# Karta diagnostyki leczenia onkologicznego Portal SZOI

Katowice, maj 2018

# Spis treści

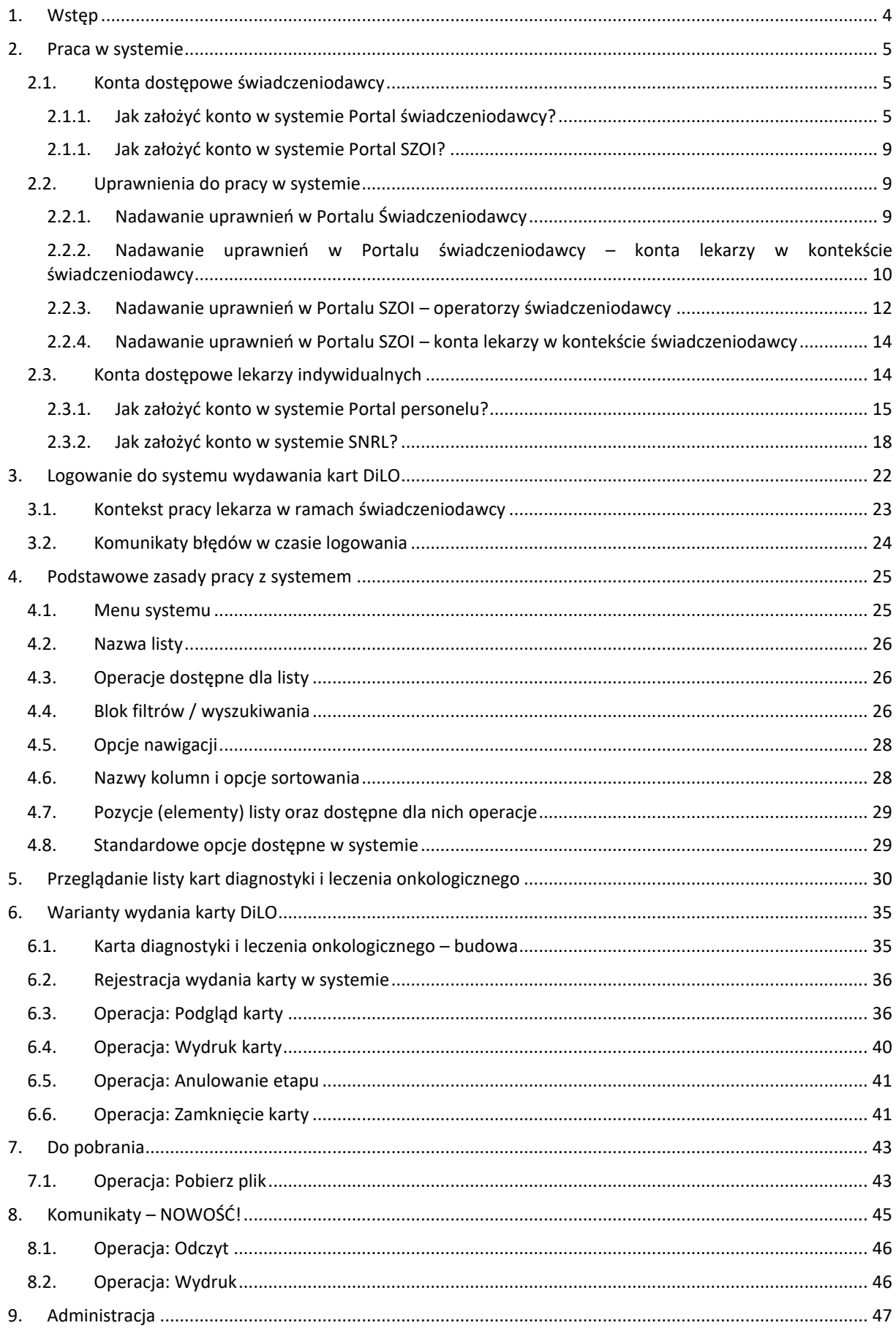

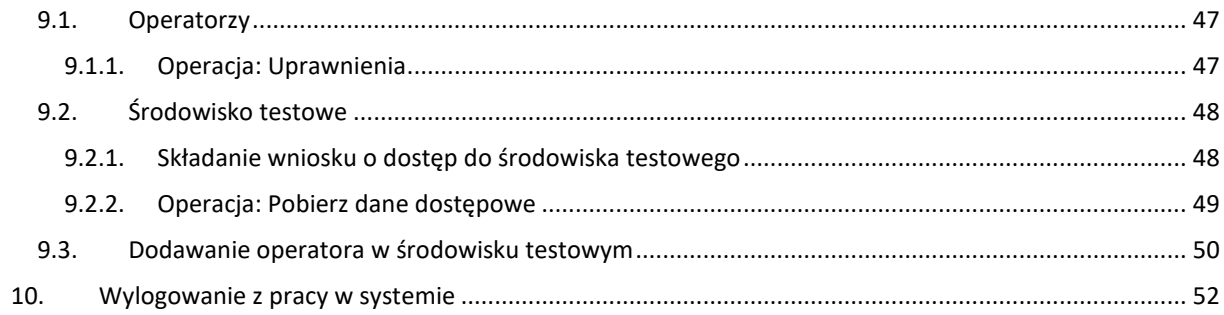

## <span id="page-3-0"></span>1. Wstęp

**Moduł obsługi karty diagnostyki leczenia onkologicznego** to aplikacja internetowa, będąca częścią Portalu SZOI. Aplikacja zainstalowana jest centralnie i umożliwia pracę wielu jednostek organizacyjnych w jednym miejscu, a więc w jednym "banku" danych.

Struktura systemu umożliwia wymianę danych z innymi systemami, a tym samym pozwala na płynny przepływ informacji pomiędzy różnymi podmiotami (lekarzami, świadczeniodawcami, Oddziałami Wojewódzkimi NFZ). Ogólny schemat wymiany danych przedstawiono na rysunku.

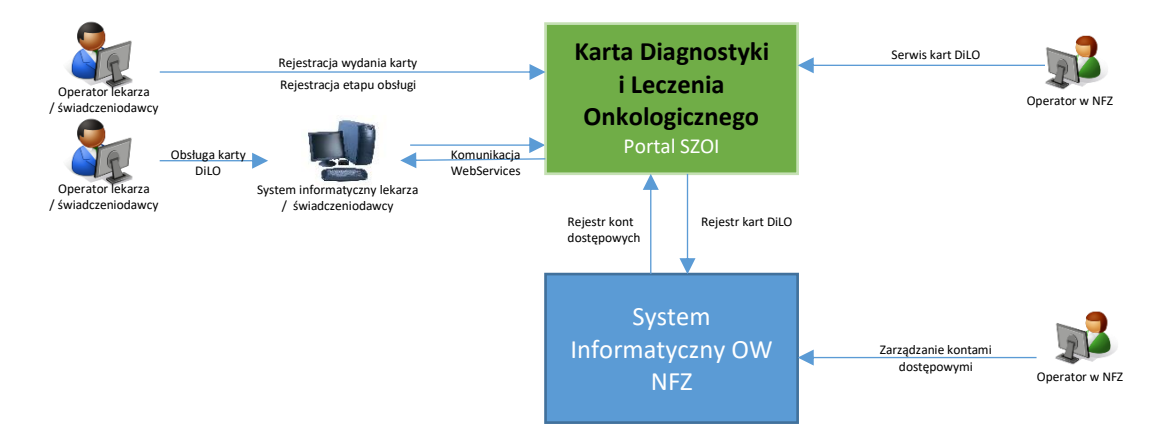

Model obsługi kart diagnostyki i leczenia onkologicznego (zwany dalej kartą DiLO) ma za zadanie ułatwić pacjentowi, z wstępnym rozpoznaniem nowotworowym, rozpoczęcie i przeprowadzenie kompleksowej diagnostyki i podjęcia leczenia w jak najkrótszym czasie.

W tym celu przygotowana została funkcjonalność umożliwiająca:

- Rejestrowanie wydania karty DiLO
- Wydruk karty DiLO
- Anulowanie karty DiLO
- Rejestrowanie etapów obsługi karty
- Rejestrowanie zamknięcia etapu oraz zamknięcia karty

Docelowo, aplikacja będzie umożliwiała również:

• Rejestrowanie wszystkich w/w zdarzeń z użyciem usług sieciowych (synchronizacja aplikacji świadczeniodawcy lub lekarza z systemem).

## <span id="page-4-0"></span>2. Praca w systemie

Portal SZOI – moduł obsługi Kart Diagnostyki i Leczenia Onkologicznego – jest aplikacją internetową. Do pracy z systemem niezbędne jest posiadanie komputera z dostępem do internetu oraz konta dostępowego do systemu. W przypadku braku konta dostępowego do modułu obsługi Kart Diagnostyki i Leczenia Onkologicznego konieczne jest złożenie wniosku o dostęp.

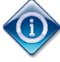

Ze względu na różny sposób rejestracji danych w poszczególnych OW NFZ, rejestrację należy wykonać w Oddziale na terenie, którego realizowane są świadczenia ochrony zdrowia.

## <span id="page-4-1"></span>2.1. Konta dostępowe świadczeniodawcy

W systemie aktywne są konta dostępowe świadczeniodawców udostępnione przez Oddziały Wojewódzkie NFZ odpowiednio dla aplikacji: **Portal świadczeniodawcy** (Oddziały Wojewódzkie NFZ: Dolnośląski, Lubuski, Łódzki, Małopolski, Opolski, Podkarpacki, Pomorski, Śląski) i **Portal SZOI** (Kujawsko-Pomorski, Lubelski, Mazowiecki, Podlaski, Świętokrzyski, Warmińsko-Mazurski, Wielkopolski, Zachodniopomorski).

Świadczeniodawca powinien posiadać konto dostępowe z każdego OW NFZ, w którym rozlicza O świadczenia.

<span id="page-4-2"></span>2.1.1. Jak założyć konto w systemie Portal świadczeniodawcy?

*Instrukcja postępowania dla świadczeniodawców współpracujących z Oddziałami Wojewódzkimi NFZ: Dolnośląski, Lubuski, Łódzki, Małopolski, Opolski, Podkarpacki, Pomorski, Śląski.*

Założenie (aktywacja) konta na Portalu świadczeniodawcy wymaga wcześniejszego zarejestrowania świadczeniodawcy w systemie informatycznym Oddziale Wojewódzkim NFZ.

### 2.1.1.1. Rejestracja dla Świadczeniodawców nie posiadających jeszcze konta w Portalu SZOI / Portalu Świadczeniodawcy

Na stronie logowania należy wybrać z menu **Świadczeniodawca** opcję **Rejestracja świadczeniodawcy**.

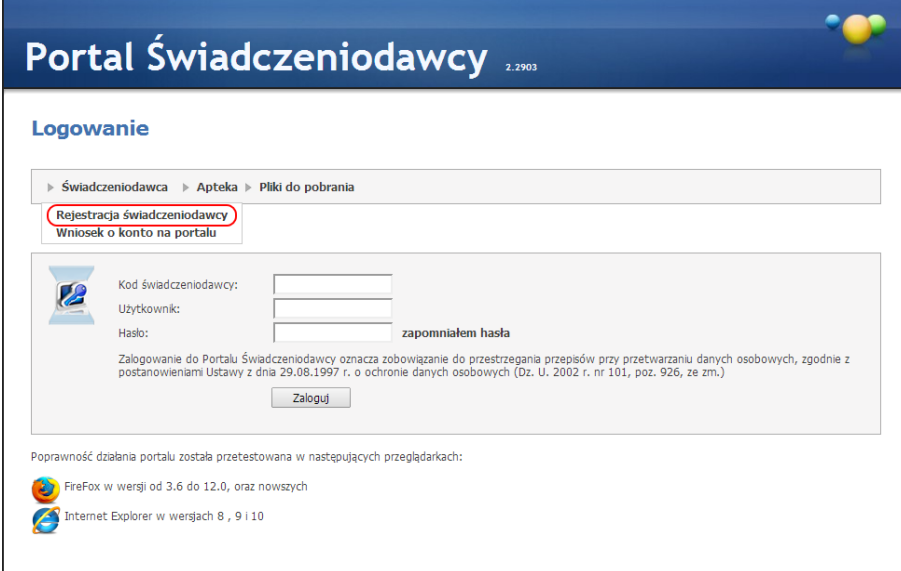

Po jej wybraniu, w nowym oknie zostanie wyświetlony formularz rejestracyjny świadczeniodawcy, który należy uzupełnić.

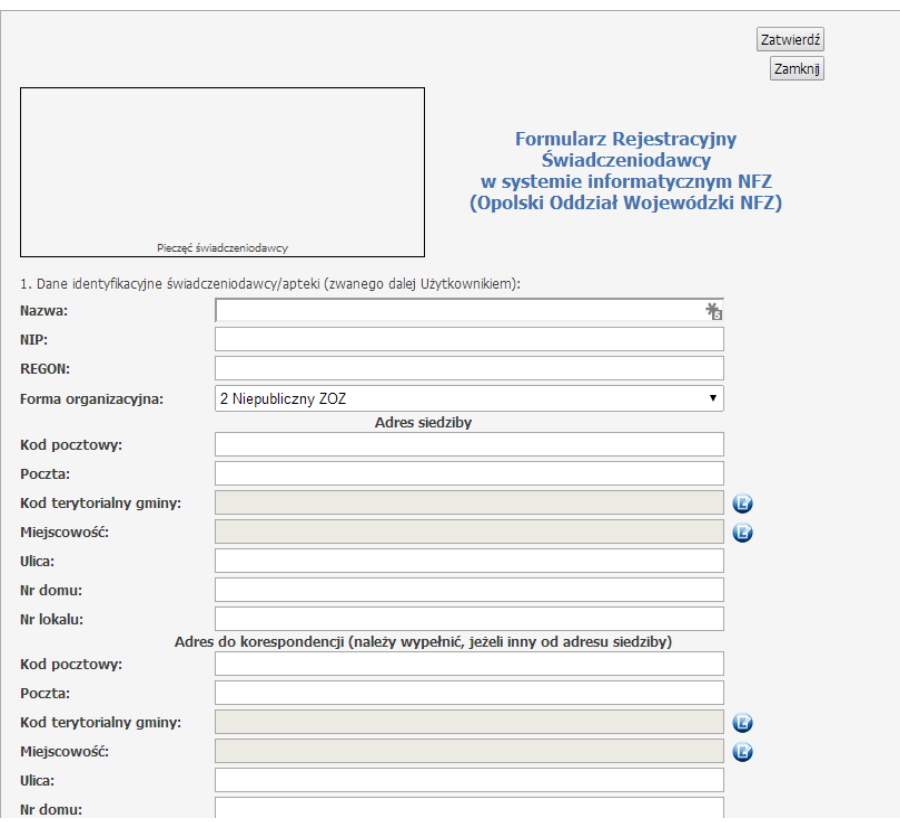

Formularz musi zawierać przynajmniej jeden wpis do rejestru. Nie można wpisać dwóch wpisów do rejestrów o takim samym numerze i rodzaju. Dodanie rejestru wymaga podania wszystkich czterech danych (rodzaj, organ rejestrujący, nr i data). Wpisy dodawane są po kliknięciu przycisku **Dodaj wpis**. Każdy dodany wpis można usunąć za pomocą przycisku **Usuń wpis**. Przycisk ten wyświetlany jest pod każdym wpisem (dotyczy wpisu bezpośrednio nad nim).

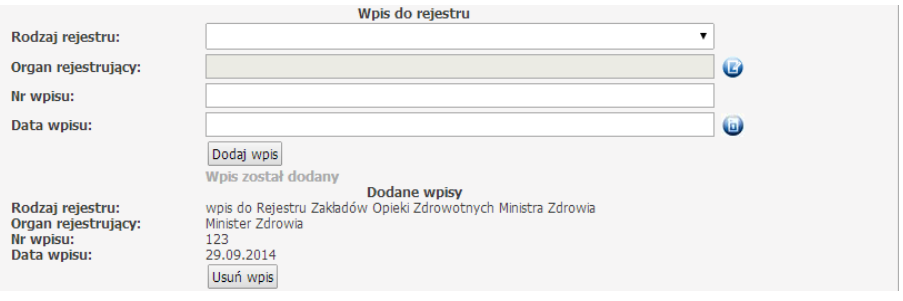

Bezpośrednio z formularza można również pobrać umowę na korzystanie z Portalu świadczeniodawcy oraz regulamin korzystania z portalu. Ponadto na formularzu (u dołu strony) znajduje się obrazek weryfikujący fakt wypełnienia formularza przez człowieka. Tekst z obrazka należy przepisać do pola tekstowego poniżej.

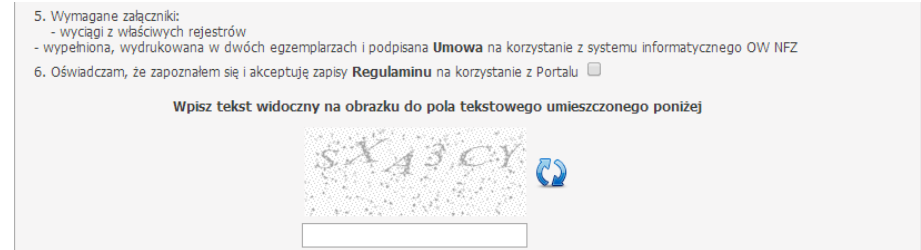

Po poprawnym wypełnieniu formularza, należy kliknąć przycisk **Zatwierdź** znajdujący się w górnej części formularza. W tym momencie zostanie wysłana pocztą elektroniczną informacja na podany adres administratora. E-mail ten będzie zawierał link pozwalający na wydrukowanie i potwierdzenie wniosku. Po wejściu na podany link wyświetlany jest wniosek w trybie do odczytu. Po naciśnięciu przycisku **Drukuj**, wniosek jest drukowany i potwierdzany w bazie danych. Do wydrukowanego wniosku należy dołączyć wymagane załączniki i wysłać do oddziału NFZ. Wnioski niepotwierdzone będą usuwane po 7 dniach.

#### 2.1.1.2. Aktywacja nowo założonych kont

Aktywacja (założenie konta na Portalu świadczeniodawcy) jest przewidziana dla Świadczeniodawców istniejących już w systemie OW NFZ, ale nie posiadających żadnych kont portalowych.

Na stronie logowania należy wybrać z menu **Świadczeniodawca** opcję **Wniosek o konto na portalu**.

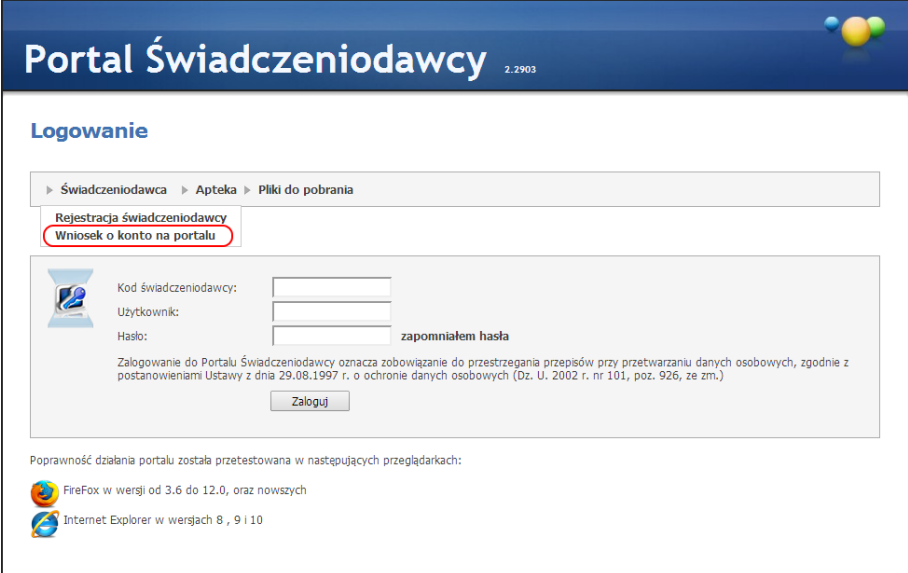

Po jej wybraniu, w nowym oknie zostanie wyświetlony formularz aktywacyjny świadczeniodawcy, na którym należy wprowadzić swój kod świadczeniodawcy, a następnie kliknąć przycisk **Wczytaj dane**.

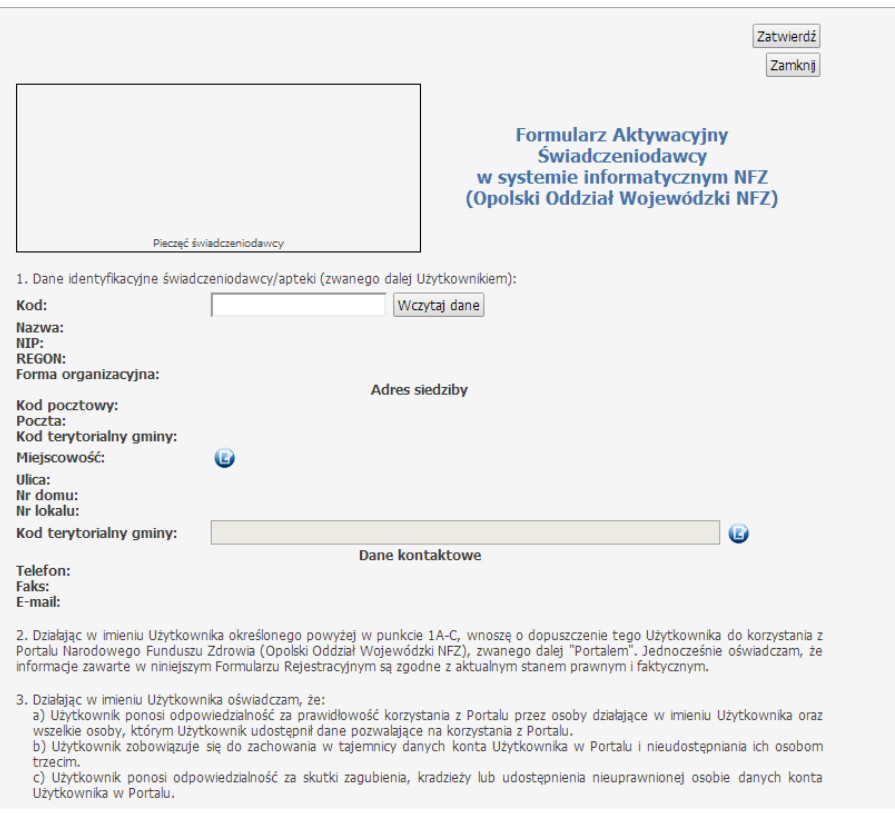

Po wyświetleniu danych, w dolnej części formularza, Świadczeniodawca powinien wprowadzić dane administratora konta portalowego, oraz podobnie jak w przypadku rejestracji przepisać tekst z obrazka w pole tekstowe poniżej niego.

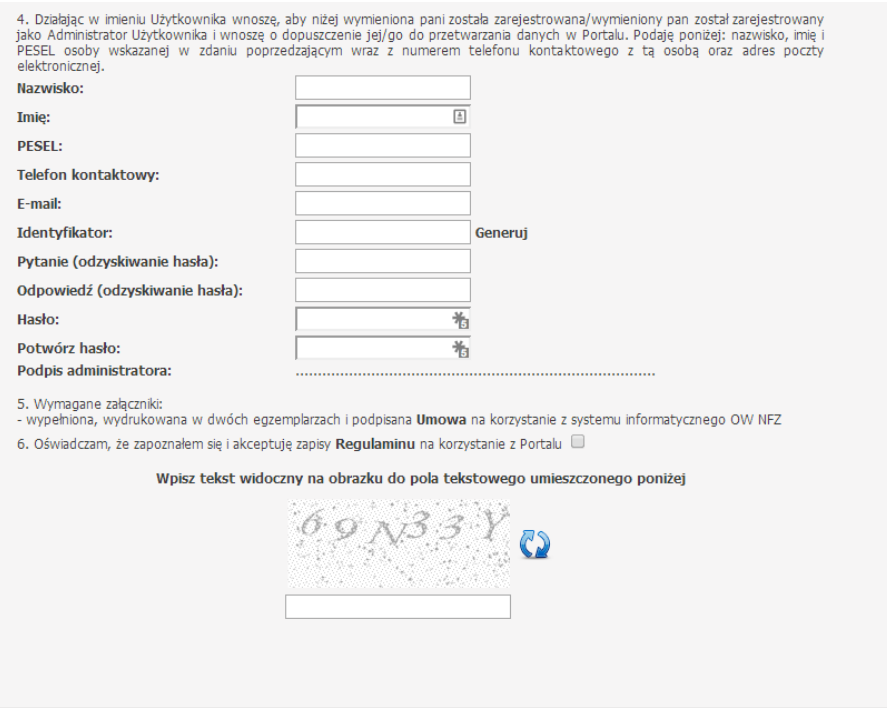

Następnie należy kliknąć, znajdujący się w górnej części formularza, przycisk **Zatwierdź**, co spowoduje wprowadzeniem wniosku do bazy oraz wysłanie poczty elektronicznej z linkiem potwierdzającym na adres email Świadczeniodawcy.

Świadczeniodawca musi skorzystać z wysłanego linku aby potwierdzić oraz wydrukować złożony wniosek. Wydrukowany wniosek należy przesłać do OW NFZ. Po zatwierdzeniu wniosku przez OW NFZ, Świadczeniodawca otrzyma pocztę z potwierdzeniem.

#### 2.1.1. Jak założyć konto w systemie Portal SZOI?

<span id="page-8-0"></span>*Instrukcja postępowania dla świadczeniodawców współpracujących z Oddziałami Wojewódzkimi NFZ: Kujawsko-Pomorski, Lubelski, Mazowiecki, Podlaski, Świętokrzyski, Warmińsko-Mazurski, Wielkopolski, Zachodniopomorski.*

Założenie konta świadczeniodawcy wymaga zarejestrowania podmiotu w Oddziale Wojewódzkim NFZ. Sposób rejestracji jest zależny od zasad przyjętych przez Oddział. Najczęściej rejestracja wymaga uzupełnienia formularza rejestracyjnego świadczeniodawcy dostępnego na stronie logowania do Portalu SZOI (System Zarządzania Obiegiem Informacji). Aby uzupełnić formularz należy:

- 1. Na stronie internetowej Oddziału Wojewódzkiego, odszukać link do logowania do aplikacji Portal SZOI
- 2. Wybrać opcję **Formularz rejestracyjny {formularz dla świadczeniodawców/podwykonawców}**, a następnie postępować zgodnie ze wskazówkami zawartymi w formularzu.
- 3. Po uzupełnieniu wszystkich wymaganych danych wyświetlone zostanie okno *Podsumowania formularza rejestracyjnego.* Dane należy sprawdzić, a w razie błędów – skorygować wracając do odpowiednich okien edycji danych za pomocą opcji **Wstecz**. Jeśli informacje w podsumowaniu są prawidłowe należy zatwierdzić wniosek, a następnie wygenerować i pobrać plik wniosku.

Wersja elektroniczna wniosku rejestracyjnego przekazywana jest do NFZ. Wniosek nie będzie rozpatrywany do chwili uzyskania przez Fundusz podpisanego dokumentu wniosku.

*Pełna instrukcja postępowania została umieszczona w dokumentacji użytkownika dla systemu Portal SZOI, w części dla świadczeniodawcy.*

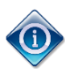

Posiadanie konta dostępowego nie uprawnia do rejestracji kart DiLO. W czasie rejestracji walidowane są dane zawartej z OW NFZ umowy, miejsca udzielania świadczeń oraz zgodność danych lekarza z wykazanym potencjałem. Operator konta dostępowego musi posiadać odpowiednie uprawnienia pozwalające na pracę w systemie.

## 2.2. Uprawnienia do pracy w systemie

<span id="page-8-1"></span>Posiadanie konta dostępowego nie daje uprawnień do logowania się do systemu wydawania kart DiLO. Dostęp jest możliwy dopiero wtedy, gdy operator posiada odpowiedni poziom uprawnień.

#### 2.2.1. Nadawanie uprawnień w Portalu Świadczeniodawcy

<span id="page-8-2"></span>W przypadku świadczeniodawców korzystających z aplikacji **Portal Świadczeniodawcy** niezbędne jest wskazanie operatorów, którzy mają mieć dostęp do rejestracji i wydawania kart DiLO. Czynności takie wykonuje się po zalogowaniu do Portalu Świadczeniodawcy, w części **Administracja i opcje – Administracja prawami dostępu**. Wybór menu spowoduje otwarcie okna *Administracja prawami użytkowników*, w którym należy kliknąć wybranego użytkownika co spowoduje wyświetlenie okna ze szczegółowymi danymi konta użytkownika oraz z jego uprawnieniami.

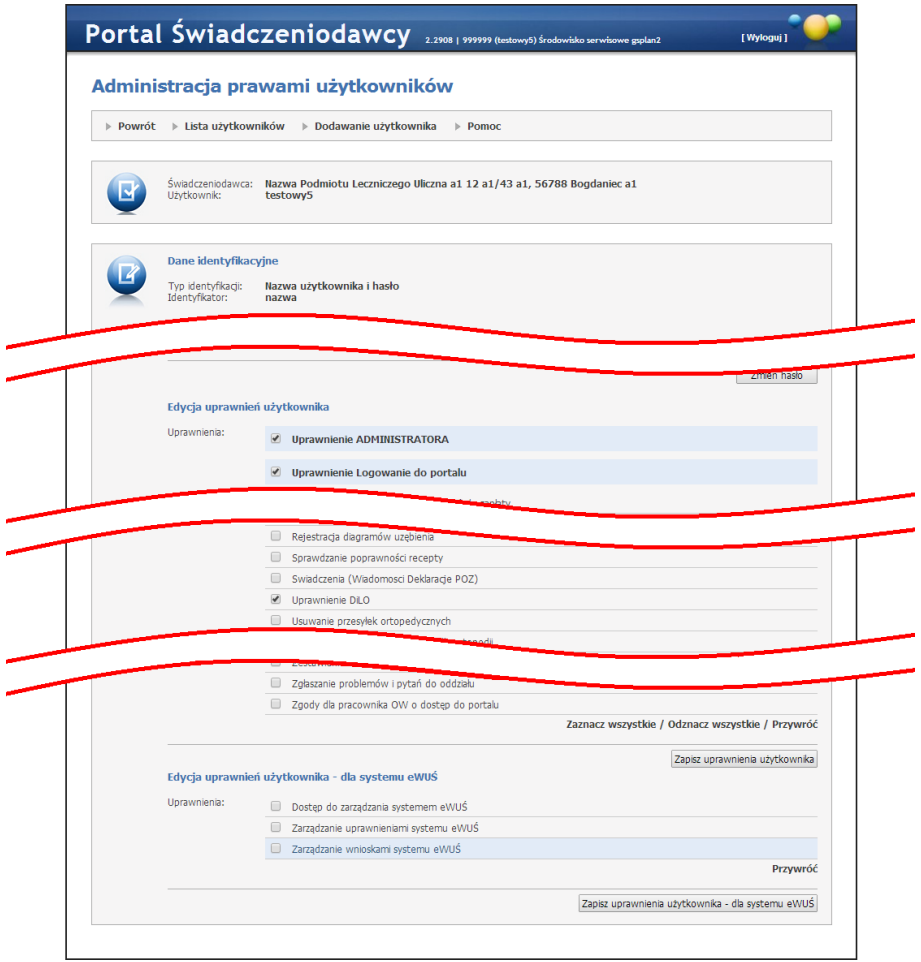

Aby dodać operatora do listy operatorów uprawnionych do pracy w systemie DiLO należy w wydzielonej grupie uprawnień **Edycja uprawnień użytkownika - dla systemów DiLO, KOLCE** zaznaczyć pole *Uprawnienie DiLO*, a następnie zapisać zmiany za pomocą przycisku Zapisz uprawnienia użytkownika.

<span id="page-9-0"></span>2.2.2. Nadawanie uprawnień w Portalu świadczeniodawcy – konta lekarzy w kontekście świadczeniodawcy

W przypadku świadczeniodawców korzystających z aplikacji **Portal Świadczeniodawcy** niezbędne jest wskazanie operatorów, którzy mają mieć dostęp w **Portalu Personelu** do rejestracji i wydawania kart DiLO w ramach umowy tego świadczeniodawcy. Czynności takie wykonuje się po zalogowaniu do Portalu Świadczeniodawcy, w części **Administracja i opcje/Zarządzanie uprawnieniami do obsługi kart DiLO**.

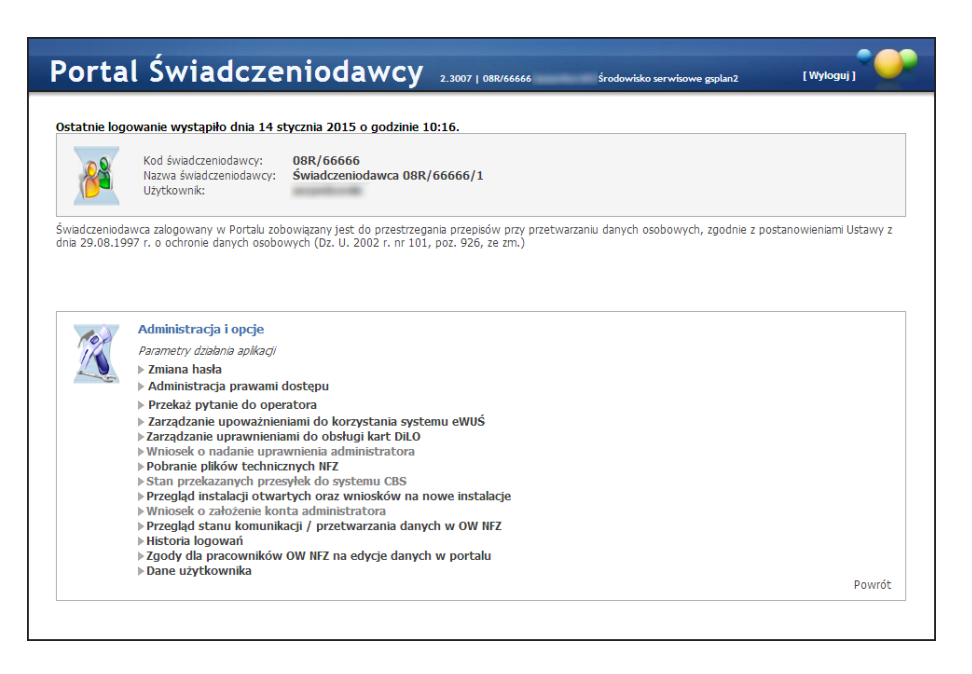

Wybór **Zarządzanie uprawnieniami do obsługi kart DiLO** spowoduje otwarcie okna pozwalającego świadczeniodawcy na przypisywanie poszczególnym lekarzom uprawnień do obsługi kart DiLO w ramach umów danego świadczeniodawcy. Nadanie uprawnienia będzie umożliwiało lekarzowi obsługę kart DiLO w kontekście świadczeniodawcy, który nadał mu to uprawnienie. Jeżeli lekarz nie posiada konta w Portalu Personelu to będzie musiał je wcześniej utworzyć.

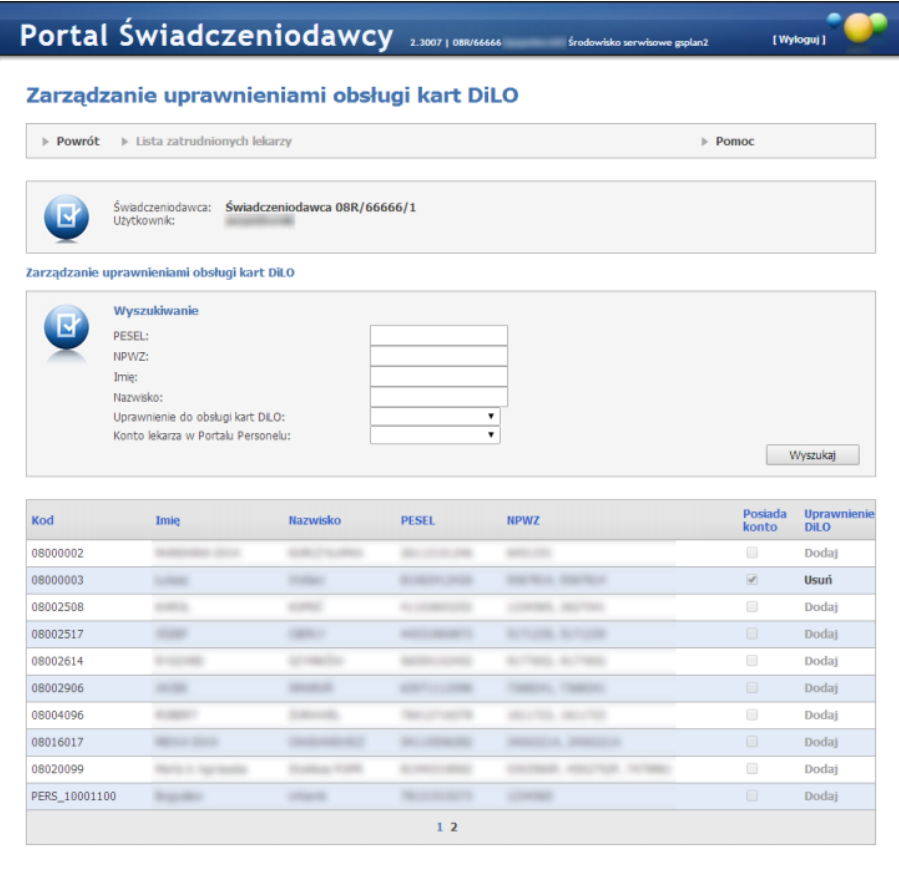

W tabeli na formatce prezentowana jest lista personelu medycznego zatrudnionego u świadczeniodawcy wraz z informacją czy osoba posiada konto na Portalu Personelu. W ostatniej kolumnie znajdują się przyciski: **Dodaj** - dostępne dla osób posiadających konto na Portalu Personelu oraz nie posiadających nadanego uprawnienia do obsługi kart DiLO; **Usuń** - dostępne dla osób, które już mają nadane uprawnienie do obsługi kart DiLO. Nadanie uprawnieni polega na kliknięciu dostępnego przycisku **Dodaj** znajdującego się w wierszu wybranej osoby.

Odebranie uprawnienie odbywa się w analogiczny sposób - przez kliknięcie przycisku **Usuń**, jednakże w tym przypadku po kliknięciu przycisku **Usuń** wyświetli się formatka pozwalająca na wprowadzenie uzasadnienia odebrania uprawnienia.

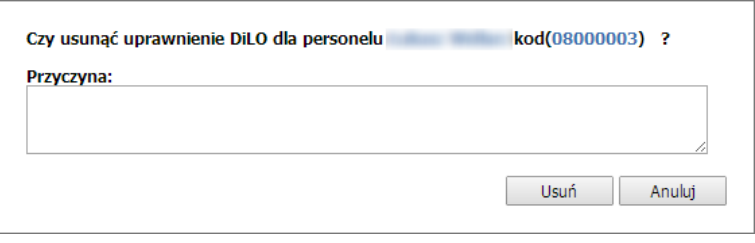

#### <span id="page-11-0"></span>2.2.3. Nadawanie uprawnień w Portalu SZOI – operatorzy świadczeniodawcy

W przypadku świadczeniodawców korzystających z aplikacji **Portal SZOI** niezbędne jest wskazanie operatorów, którzy mają mieć dostęp do rejestracji i wydawania kart DiLO. Czynności takie wykonuje się po zalogowaniu do SZOI, w części **Administrator – Dostęp do systemu DiLO**. Wybór menu spowoduje otwarcie okna *Operatorzy uprawnieni do systemu DiLO.*

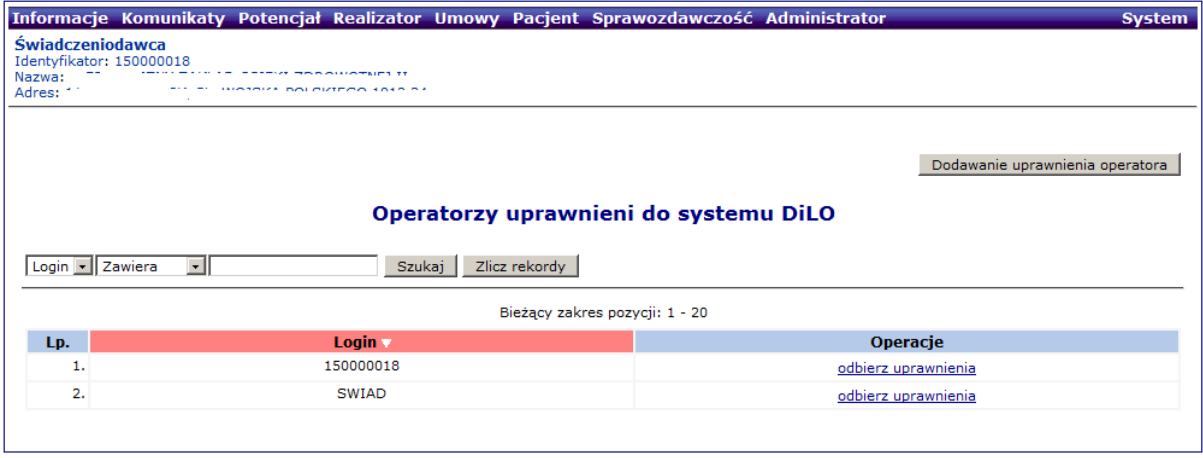

*Rysunek 2-1 Przykładowe okno Dostępu do systemu DiLO*

Aby dodać operatora do listy operatorów uprawnionych do pracy w systemie DiLO należy:

1. Wybrać opcję **Dodawanie uprawnienia operatora**. Czynność spowoduje wyświetlenie kreatora dodawania – krok 1

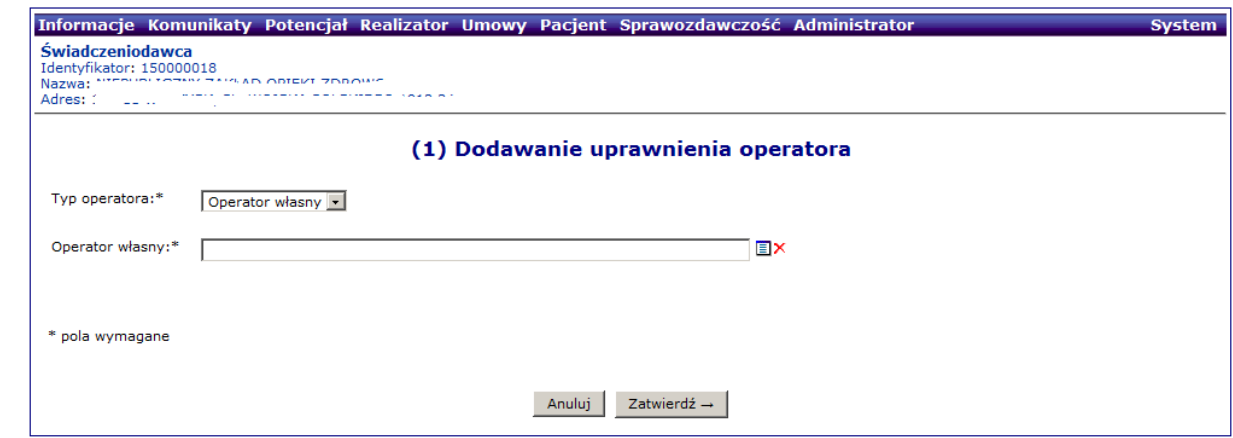

*Rysunek 2-2 Przykładowe okno (1) Dodawania uprawnienia operatora*

- 2. W polu *Typ operatora* należy pozostawić wybór **operator własny<sup>1</sup>** .
- 3. W polu *Operator własny* należy kliknąć w ikonę słownika  $\blacksquare$ . Czynność spowoduje wyświetlenie okna *Słownik operatorów*.

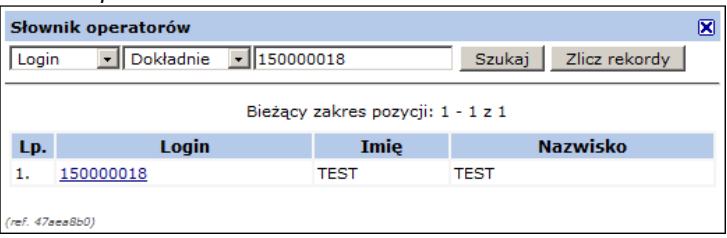

*Rysunek 2-3 Przykładowe okno słownika operatorów*

4. Za pomocą dostępnych opcji wyszukiwania wg loginu, imienia, nazwiska należy wyszukać osobę, dla której ma zostać nadane uprawnienie, a następnie kliknąć w login operatora. Czynność spowoduje pobranie danych.

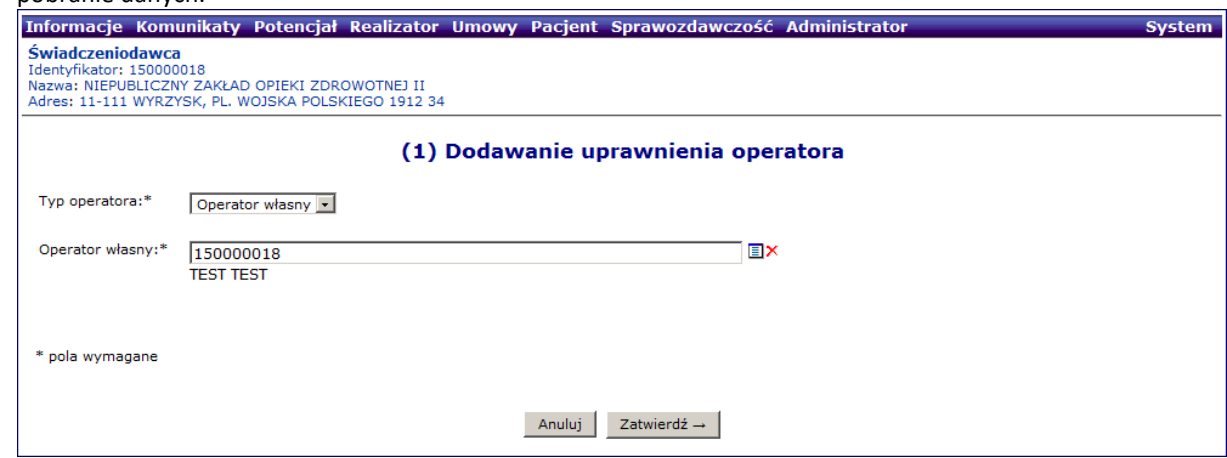

*Rysunek 2-4 Przykładowe okno (1) Dodawanie uprawnienia operatora*

1

5. Należy wybrać opcję **Zatwierdź**. Dane operatora zostaną dopisane do listy.

Konto dostępowe wskazanego operatora zostanie zsynchronizowane z systemem centralnym. Po kilku minutach, operator może wykonać logowanie do aplikacji wydawania kart DiLO, korzystając z loginu i hasła przydzielonego w SZOI.

<sup>1</sup> Wskazanie typu operatora jako **lekarz** umożliwi dodanie lekarzy, którzy będą mogli w ramach umowy świadczeniodawcy rejestrować wydanie karty DiLO. Lekarz musi posiadać konto dostępowe do aplikacji www (np.: System Numerowania Recept Lekarskich), aby mógł uzyskać uprawnienie do pracy w kontekście świadczeniodawcy.

#### <span id="page-13-0"></span>2.2.4. Nadawanie uprawnień w Portalu SZOI – konta lekarzy w kontekście świadczeniodawcy

Bieżący punkt instrukcji dotyczy tych świadczeniodawców, którzy chcą, aby lekarz wykonujący u niego świadczenia w ramach umowy, mógł samodzielnie rejestrować wydanie karty oraz przeglądać listę kart DiLO.

W celu umożliwiania lekarzom zatrudnionym u świadczeniodawcy, wykonywania rejestracji kart w kontekście świadczeniodawcy należy w Portalu SZOI wykonać następujące kroki:

- 1. Z menu należy wybrać opcję **Administrator – Dostęp do systemu DiLO**. Wybór menu spowoduje otwarcie okna *Operatorzy uprawnieni do systemu DiLO;*
- 2. Za pomocą opcji **Dodawanie uprawnienia operatora** należy wyświetlić okno *(1) Dodawanie uprawnienia operatora*.
- 3. W polu *Typ operatora* należy wybrać opcję **lekarz**.

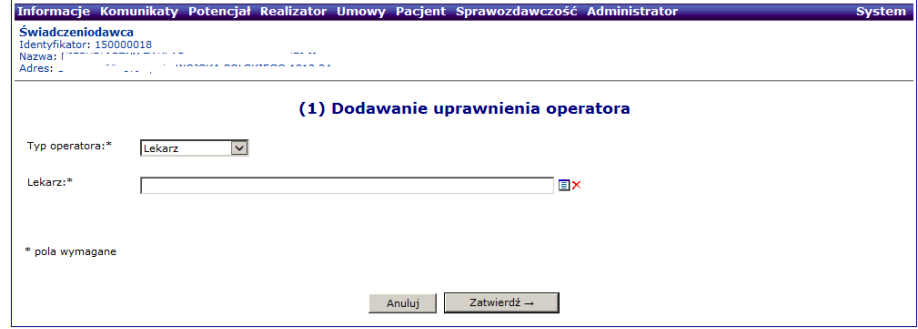

*Rysunek 2-5 Przykładowe okno (1) Dodawanie uprawnienia operatora*

4. W polu *Lekarz* należy kliknąć w ikonę słownika . Czynność spowoduje wyświetlenie okna *Słownik lekarzy*. Za pomocą dostępnych opcji wyszukiwania wg numeru prawa wykonywania zawodu, imienia lub nazwiska należy wyszukać osobę, dla której ma zostać nadane uprawnienie, a następnie kliknąć w kod lub npwz lekarza.

> *Słownik lekarzy zawiera listę osób personelu medycznego zatrudnionych u świadczeniodawcy oraz listę osób personelu zatrudnionych u podwykonawców, z którym świadczeniodawca zawarł umowę podwykonawstwa usług medycznych.*

Czynność spowoduje pobranie danych.

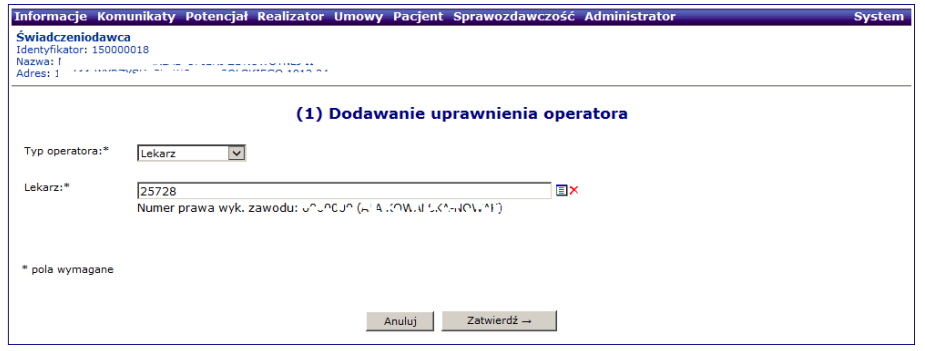

*Rysunek 2-6 Przykładowe okno (1) Dodawanie uprawnienia operatora*

5. Należy wybrać opcję **Zatwierdź**. Dane lekarza zostaną dopisane do listy.

Konto dostępowe wskazanego lekarza zostanie powiązane z kontem świadczeniodawcy. Po kilku minutach, operator lekarza może wykonać logowanie do aplikacji wydawania kart DiLO korzystając z loginu i hasła przydzielonego do jego indywidualnego konta.

#### <span id="page-13-1"></span>2.3. Konta dostępowe lekarzy indywidualnych

*System DiLO nie wymaga, aby lekarz indywidualny posiadał konto dostępowe do systemu. Operacja wydania karty DiLO rejestracji etapów leczenia oraz wydruku karty może być zarejestrowana w systemie przez operatora świadczeniodawcy, u którego lekarz wykonuje świadczenia medyczne.* 

W systemie aktywne są konta dostępowe lekarzy indywidualnych udostępnione przez Oddziały Wojewódzkie odpowiednio dla aplikacji: **Portal personelu** (Oddziały Wojewódzkie NFZ: Dolnośląski, Lubuski, Łódzki, Małopolski, Opolski, Podkarpacki, Pomorski, Śląski) i **SNRL - System Numerowania Recept Lekarskich** (Kujawsko-Pomorski, Lubelski, Mazowiecki, Podlaski, Świętokrzyski, Warmińsko-Mazurski, Wielkopolski, Zachodniopomorski).

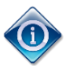

Lekarz powinien posiadać konto dostępowe w każdym OW NFZ, w którym udziela świadczeń medycznych w ramach umowy z NFZ, aby było możliwe zarejestrowanie czynności w ramach właściwej umowy.

#### 2.3.1. Jak założyć konto w systemie Portal personelu?

<span id="page-14-0"></span>*Instrukcja postępowania dla lekarzy współpracujących z Oddziałami Wojewódzkimi NFZ: Dolnośląski, Lubuski, Łódzki, Małopolski, Opolski, Podkarpacki, Pomorski, Śląski.*

Aktywacja (założenie konta na Portalu personelu) jest przewidziana dla personelu istniejącego już w systemie OW NFZ i nieposiadającego konta na Portalu personelu.

Na stronie logowania należy kliknąć opcję **Aktywacja**.

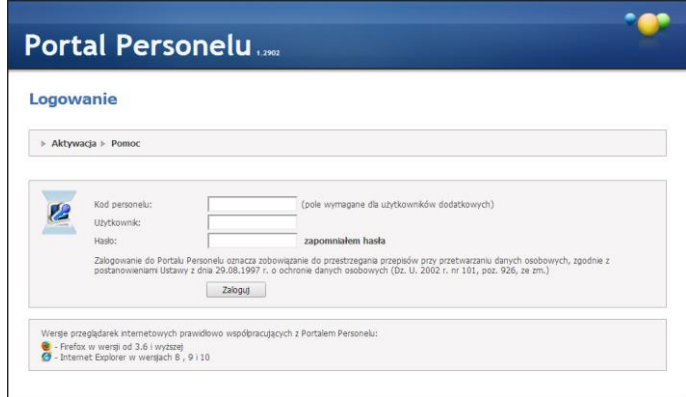

*Rysunek 2-7 Przykładowe okno logowania do Portalu Personelu*

Po jej wybraniu, w nowym oknie zostanie wyświetlony formularz aktywacyjny personelu, na którym należy wypełnić wszystkie pola. Na podstawie podanego numeru PESEL jest identyfikowany kod personelu, w przypadku braku jednoznacznej identyfikacji wyświetlony zostanie komunikat o błędzie.

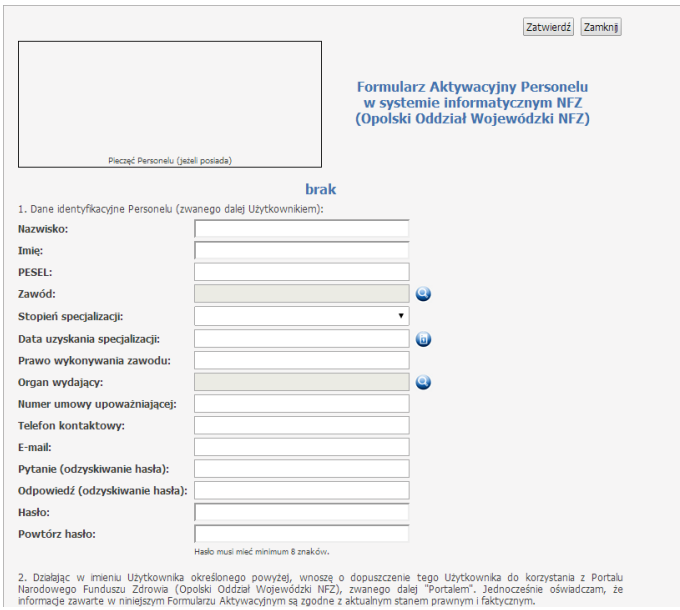

*Rysunek 2-8 Przykładowe okno Formularza Aktywacyjnego Personelu*

Bezpośrednio z formularza można pobrać umowę na korzystanie z Portalu personelu oraz regulamin korzystania z portalu. Ponadto na formularzu (u dołu strony) znajduje się obrazek weryfikujący fakt wypełnienia formularza przez człowieka. Tekst z obrazka należy przepisać do pola tekstowego poniżej.

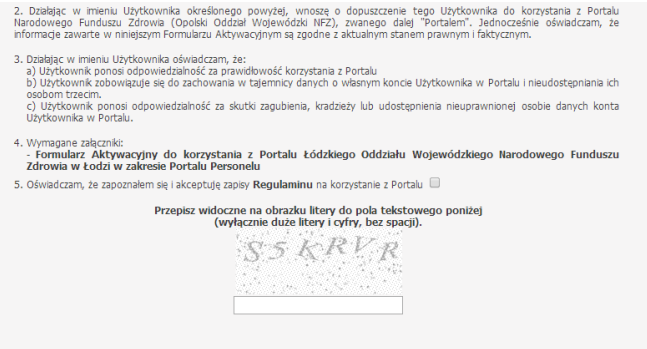

*Rysunek 2-9 Przykładowe okno Formularza Aktywacyjnego Personelu*

Następnie należy kliknąć, znajdujący się w górnej części formularza, przycisk **Zatwierdź**, co spowoduje wprowadzeniem wniosku do bazy oraz wysłanie poczty elektronicznej z linkiem potwierdzającym na adres email personelu.

Odbiorca musi skorzystać z wysłanego linku aby potwierdzić oraz wydrukować złożony wniosek. Wydrukowany wniosek należy przesłać do OW NFZ. Po zatwierdzeniu wniosku przez OW NFZ, wnioskujący otrzyma pocztę z potwierdzeniem.

#### 2.3.1.1. Nadawanie uprawnień do pracy w systemie DiLO

W przypadku dodatkowych operatorów zdefiniowanych przez lekarza w ramach konta w Portalu Personelu, uprawnienie umożliwiające logowanie się do systemu obsługi kart DiLO, musi zostać nadane przez lekarza właściciela konta. Czynności takie wykonuje się po zalogowaniu do Portalu Personelu, w części **Administracja i opcje**. Wybór **Zarządzanie kontami użytkowników** spowoduje otwarcie okna prezentującego listę użytkowników.

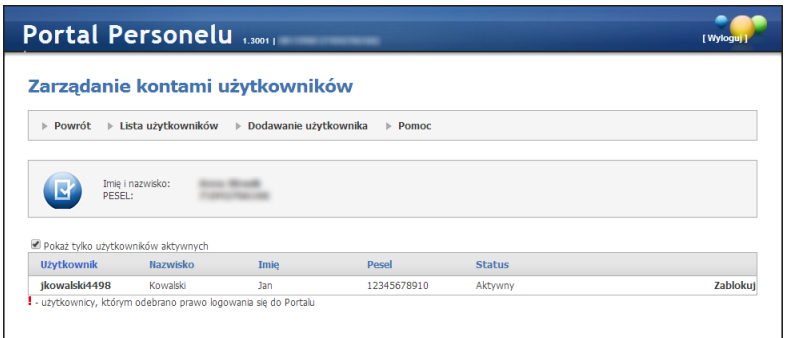

Kliknięcie na nazwie wybranego użytkownika spowoduje wyświetlenie szczegółowych danych użytkownika.

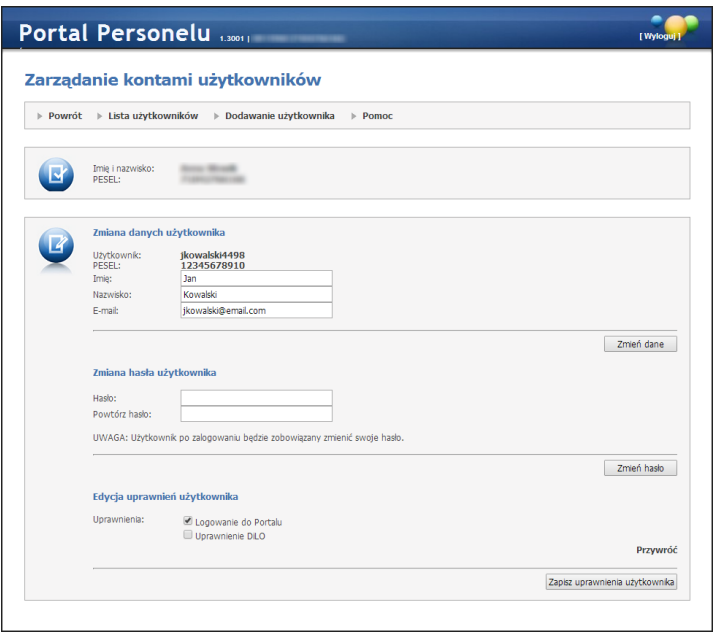

Aby uprawnić użytkownika do pracy w systemie DiLO należy w grupie **Edycja uprawnień użytkownika** zaznaczyć pole *Uprawnienie DiLO*, a następnie zapisać zmiany za pomocą przycisku **Zapisz uprawnienia użytkownika**.

Lekarz – właściciel konta swoje uprawnienie do obsługi kart DiLO włącza w części **Moje dane/Moje dane podstawowe**, gdzie w części **Uprawnienia personelu** zaznacza *Uprawnienie DiLO*.

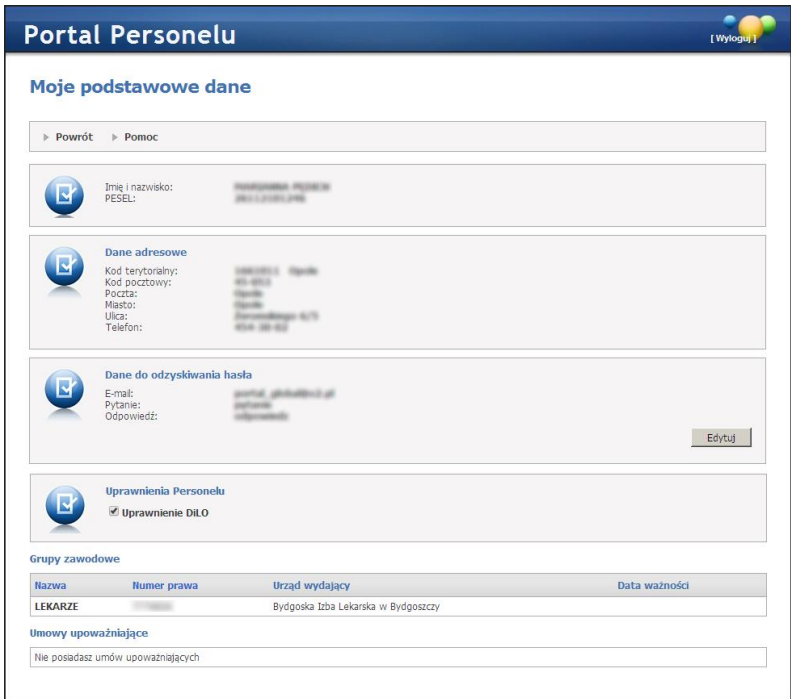

### 2.3.2. Jak założyć konto w systemie SNRL?

<span id="page-17-0"></span>*Instrukcja postępowania dla lekarzy współpracujących z Oddziałami Wojewódzkimi NFZ: Kujawsko-Pomorski, Lubelski, Mazowiecki, Podlaski, Świętokrzyski, Warmińsko-Mazurski, Wielkopolski, Zachodniopomorski.*

- 1. Na stronie internetowej Oddziału Wojewódzkiego należy odszukać link do logowania do aplikacji SNRL (System Numerowania Recept Lekarskich).
- 2. Należy wybrać opcję **Formularz rejestracyjny {formularz dla lekarzy indywidualnych}**

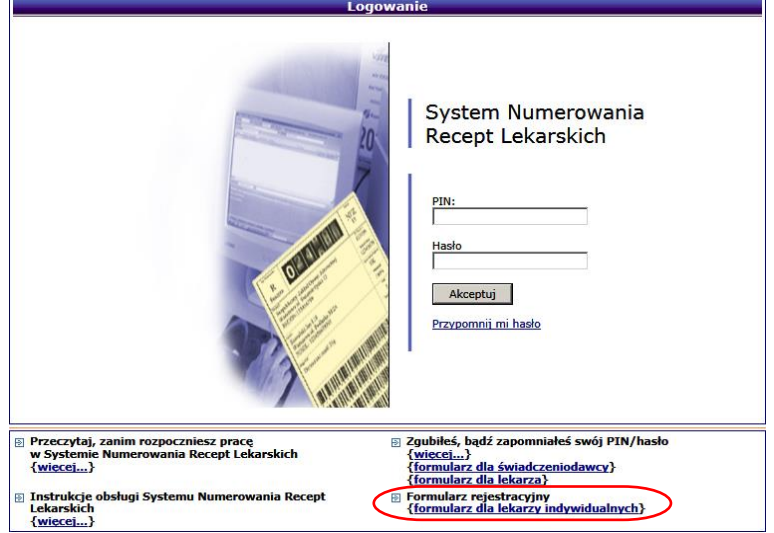

*Rysunek 2-10 Przykładowe okno logowania do SNRL*

Czynność spowoduje wyświetlenie okna *Formularz rejestracyjny. (1) Rejestracja – Zasady wypełniania formularza.*

- 3. Po zapoznaniu się z treścią zasad wypełniania formularza, należy zaznaczyć opcję **akceptuję** i przejść do kolejnych kroków uzupełniania danych wybierając opcję **Dalej**. Wybór opcji **Anuluj** (w tym i każdym kolejnym kroku uzupełniania danych) spowoduje zamknięcie formularza bez zapisania. Wniosek o założenie konta nie zostanie zarejestrowany.
- 4. Krok 2 to *(2) Rejestracja – Dane podstawowe*. Przed uzupełnieniem danych podstawowych należy wskazać **cel złożenia formularza**.

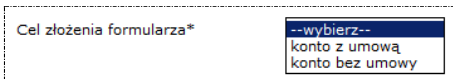

*Konto z umową* – jest to konto umożliwiające wykonanie logowania do Systemu Numerowania Recept z dostępną funkcjonalnością rezerwacji numerów recept lekarskich (konto wymaga zawarcia z Funduszem umowy na wystawianie recept lekarskich).

*Konto bez umowy* – jest to konto wykorzystywane tylko do autoryzacji w aplikacjach centralnych, np.: w module obsługi kart diagnostyki i leczenia onkologicznego. Ten rodzaj konta może być w przyszłości powiązany z umową na wystawianie recept.

*Bieżąca instrukcja zawiera opis postępowania dla konta bez umowy. Pełna instrukcja postępowania została umieszczona w dokumentacji użytkownika dla systemu SNRL.*

Uzupełnienie formularza wymaga podania danych identyfikujących lekarza: imię, nazwisko, PESEL, rodzaj uprawnienia zawodowego, nazwę organu rejestrującego, datę rejestracji oraz numer prawa wykonywania zawodu.

Uzupełnienie wszystkich danych w oknie należy zakończyć wybierając opcję **Dalej**.

5. Kolejny krok rejestracji konta bez umowy, to *(3) Rejestracja – Dane miejsca zamieszkania*. Informacja adresowa nie jest wymagana w przypadku tego konta. W przypadku chęci uzupełnienia danych należy wybrać opcję **Edytuj**. Czynność spowoduje wyświetlenie okna *Rejestracja – Adres zamieszkania*.

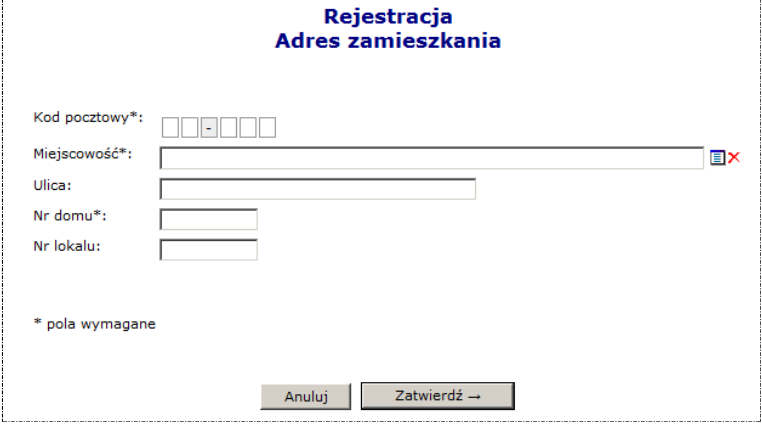

*Rysunek 2-11 Przykładowe okno Rejestracji - Adres zamieszkania*

Należy uzupełnić wszystkie wymagane pola oznaczone znakiem \* (gwiazdki), a następnie wybrać opcję **Zatwierdź**. Czynność spowoduje wprowadzenie informacji do formularza rejestracyjnego.

W oknie *(3) Rejestracja – Dane miejsca zamieszkania* należy wybrać opcję **Dalej**, aby kontynuować.

6. **Konta bez umowy** nie wymagają podania informacji na temat miejsc pracy lekarza. W związku z tym, w czasie rejestracji zostaną pominięte kroki 4, 5, 6. System wyświetli okno *(7) Rejestracja – Specjalizacje*. W formularzu należy wskazać jedną lub kilka specjalizacji wraz z właściwym stopniem specjalizacji i datą ich uzyskania.

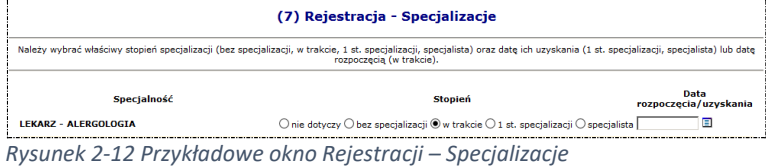

Uzupełnione dane należy zapisać wybierając opcję **Dalej**. Wyświetlone zostanie okno *(8) Rejestracja – Podsumowanie* zawierające wszystkie uzupełnione w formularzu dane.

7. W oknie *(8) Rejestracja – Podsumowanie* należy sprawdzić poprawność wprowadzonych informacji. Jeśli dane są prawidłowe należy wybrać opcję **Zatwierdź** by kontynuować rejestrację wniosku o wydanie konta dostępowego.

Aby poprawić wprowadzone informacje, należy wybrać opcję **Wstecz** i wrócić do okna edycji nieprawidłowych informacji.

8. Po zatwierdzeniu danych w oknie *(8) Rejestracja – Podsumowanie* kreator wyświetli informację o wersji elektronicznej wniosku (numer wniosku), przekazanej do OW NFZ. Za pomocą opcji **Dalej** należy przejść do okna pobierania dokumentu wniosku i wygenerować dokument.

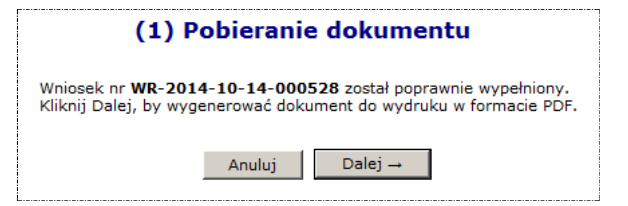

*Rysunek 2-13 Przykładowe okno Pobierania dokumentu*

Wygenerowany dokument udostępniany jest w formacie PDF. Należy wybrać opcję **pobierz** plik, aby zapisać wniosek na komputerze. W celu jego otwarcia konieczne jest posiadanie zainstalowanej aplikacji obsługującej ten format (*np.: Acrobat Reader*).

9. **Formularz zgłoszeniowy należy wydrukować, podpisać, a następnie przesłać do OW NFZ** wskazanego na wniosku wraz z kopią wymaganych dokumentów (patrz instrukcje umieszczone na stronie internetowej: *(1) Rejestracja – Zasady wypełniania formularza*).

#### 2.3.2.1. Nadawanie uprawnień do pracy w systemie DiLO

Na podstawie złożonego wniosku Oddział Wojewódzki NFZ przydziela konto dostępowe. Dane login i hasło należy w pierwszej kolejności wykorzystać do aktywowania użytkownika w aplikacjach WWW Oddziału Wojewódzkiego NFZ oraz nadać operatorowi uprawnienie do pracy w systemie DiLO. W tym celu należy:

- 1. Zalogować się do systemu SNRL w OW NFZ wydającym konto dostępowe;
- 2. Z menu wybrać opcję **Administrator – Dostęp do systemu DiLO**. Czynność spowoduje wyświetlenie okna *Operatorzy uprawnieni do systemu DiLO*.
- 3. Za pomocą opcji **Dodawanie uprawnienia operatora** należy wyświetlić okno *(1) Dodawanie*  **uprawnienia operatora.**<br>System: System numerowania recept [moduł rezerwacji] (wersja: 2014.11.06.1)<br>Operator: 159000353 (HALINA NAZWISKO, 10750) Ostatnie bledna longwania: 2014-12-18-11-19-55

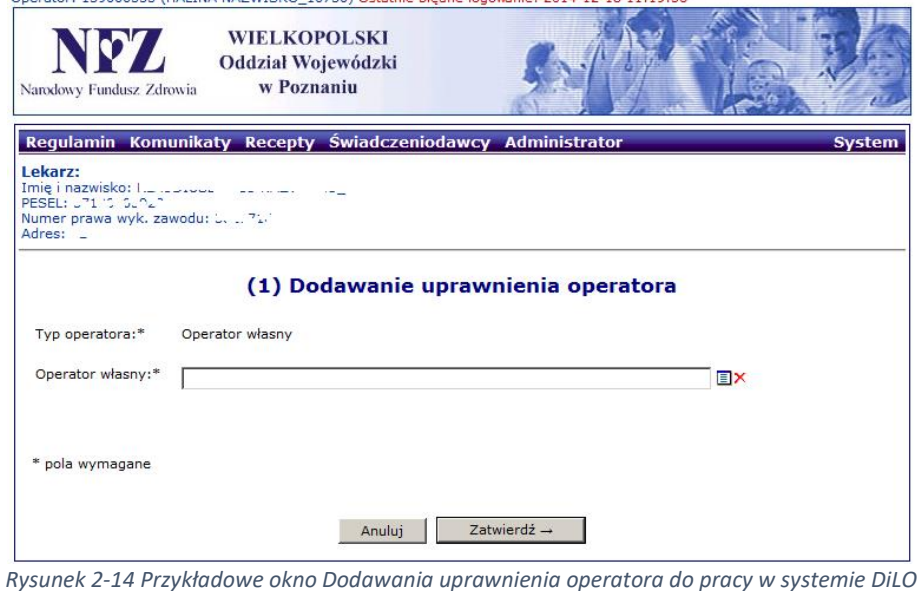

4. W polu **Operator własny** należy kliknąć w ikonę słownika **国**. Czynność spowoduje wyświetlenie okna

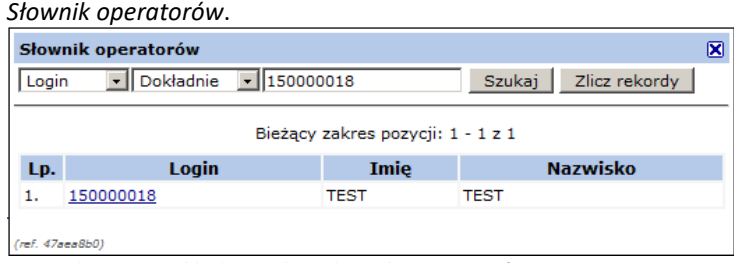

*Rysunek 2-15 Przykładowe okno słownika operatorów*

- 5. Za pomocą dostępnych opcji wyszukiwania wg loginu, imienia, nazwiska należy wyszukać osobę, dla której ma zostać nadane uprawnienie, a następnie kliknąć w login operatora. Czynność spowoduje pobranie danych.
- 6. Należy wybrać opcję **Zatwierdź**. Dane operatora zostaną dopisane do listy.

Konto dostępowe wskazanego operatora zostanie zsynchronizowane z systemem centralnym. Po kilku minutach, operator może wykonać logowanie do aplikacji wydawania kart DiLO.

> Aktywne konto dostępowe umożliwi operatorowi lekarza zalogowanie się do systemu DiLO jednak praca w systemie nadal nie będzie możliwa.

> Dostęp do *Listy kart DiLO* zostanie udzielony dopiero w chwili, gdy świadczeniodawca u którego lekarz jest zatrudniony doda konto dostępowe lekarza do listy operatorów uprawnionych do DiLO.

## <span id="page-21-0"></span>3. Logowanie do systemu wydawania kart DiLO

W przeglądarce internetowej, w polu **adres** należy wpisać adres strony internetowej, pod którym została zainstalowana aplikacja. Wczytanie strony powinno spowodować wyświetlenie okna logowania.

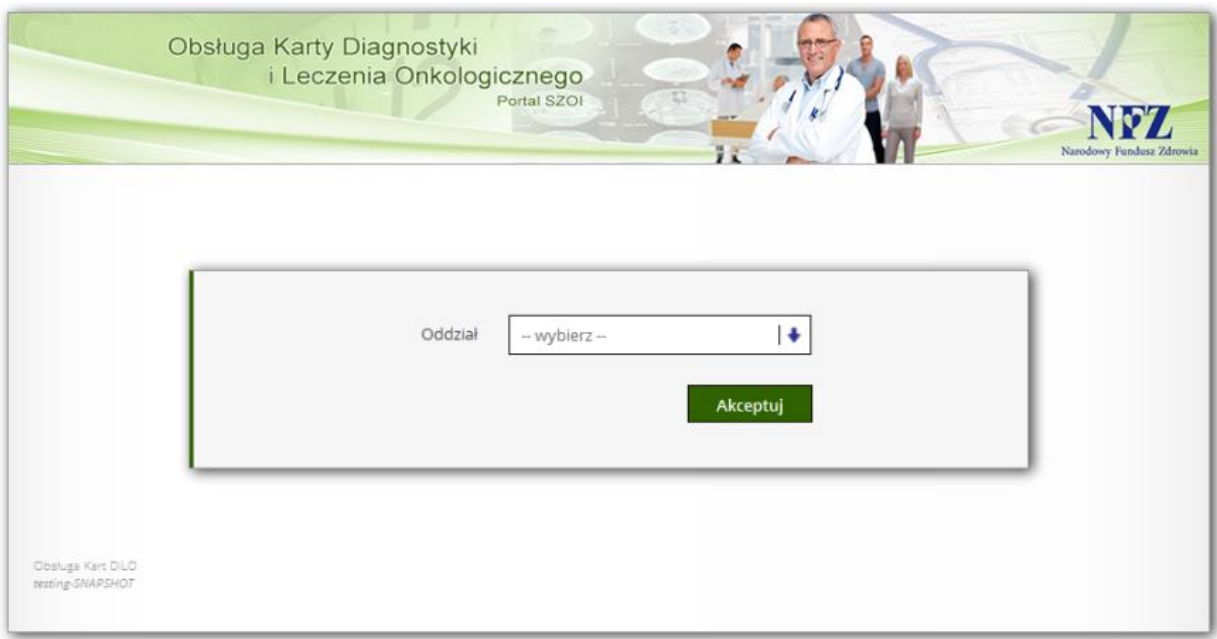

*Rysunek 3-1 Przykładowe okno logowania do aplikacji*

W zależności od Oddziału Wojewódzkiego NFZ, z którym świadczeniodawca ma podpisaną umowę, logowanie będzie wymagało podania odpowiednich danych dostępowych. Należy:

- 1. W polu Oddział wskazać Oddział Wojewódzki NFZ, z którym podpisana jest umowa na realizację świadczeń. *W przypadku, gdy świadczeniodawca zawarł umowę z kilkoma OW NFZ, należy wskazać Oddział właściwy ze względu na miejsce udzielania świadczeń*.
- 2. Dla kontrahentów pracujących z OW NFZ: *Dolnośląski, Lubuski, Łódzki, Małopolski, Opolski, Podkarpacki, Pomorski, Śląski* wymagane jest uzupełnienie pola **Typ kontrahenta**.
- 3. W polu **login** należy podać login operatora uprawnionego do pracy w systemie.
- 4. W polu **hasło** należy wprowadzić hasło operatora. Należy pamiętać, że system weryfikacji hasła rozpoznaje duże i małe litery – błędne wprowadzenie dużej/małej litery spowoduje błąd logowania.
- 5. Wybrać opcję **Akceptuj**, aby uruchomić proces logowania do aplikacji.

Jeżeli para: login – hasło są poprawne, operator zostanie zalogowany do systemu. Wyświetlone zostanie okno *Listy kart diagnostyki i leczenia onkologicznego.*

W przypadku podania nieprawidłowych danych do logowania lub braku uprawnień operatora do pracy w systemie, wyświetlony zostanie odpowiedni komunikat błędu.

> Login nadany przez administratora jednoznacznie identyfikuje operatora w systemie. Dzięki tej informacji, wszystkie wykonane przez operatora operacje są oznaczane jego danymi, czyli umożliwiają przeprowadzenie audytu prac.

> **Ze względów bezpieczeństwa, dane login i hasło nie powinny być nikomu udostępniane.**

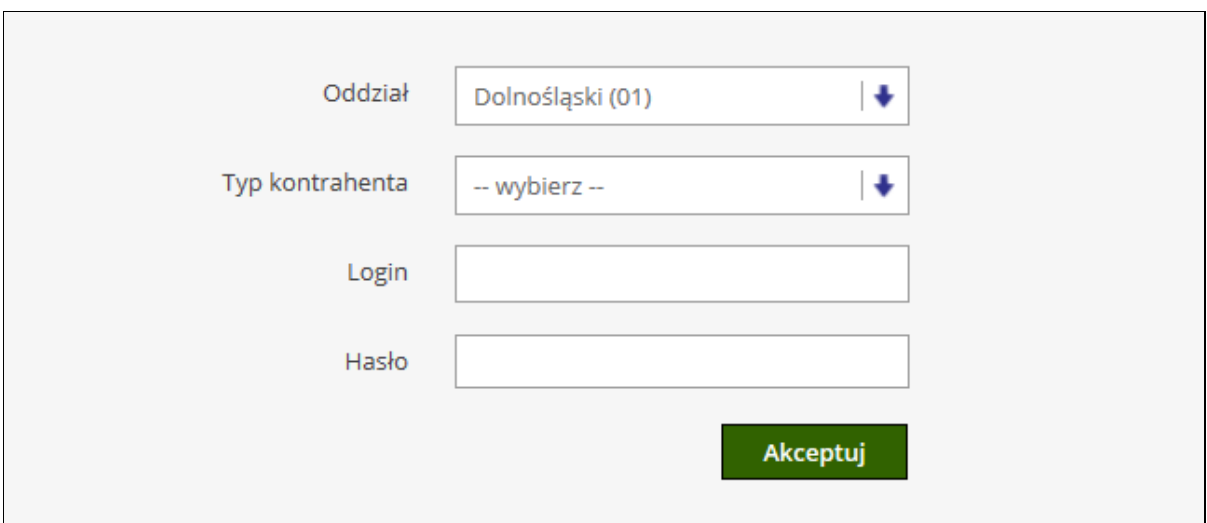

*Rysunek 3-2 Przykładowe okno logowania dla użytkowników z OW NFZ: Dolnośląski, Lubuski, Łódzki, Małopolski, Opolski, Podkarpacki, Pomorski, Śląski*

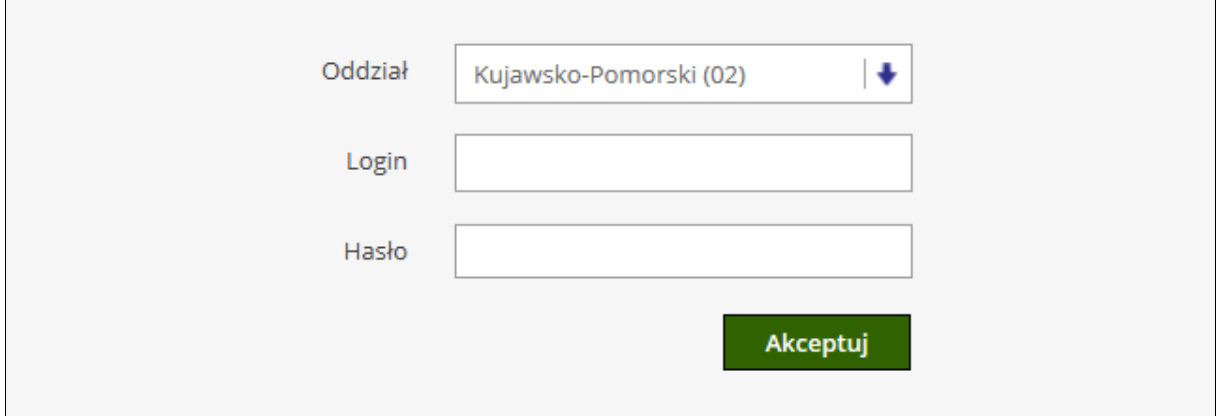

*Rysunek 3-3 Przykładowe okno logowania dla użytkowników z OW NFZ: Kujawsko-Pomorski, Lubelski, Mazowiecki, Podlaski, Świętokrzyski, Warmińsko-Mazurski, Wielkopolski, Zachodniopomorski* 

## 3.1. Kontekst pracy lekarza w ramach świadczeniodawcy

<span id="page-22-0"></span>W przypadku, gdy do systemu DiLO logowanie zostało wykonane przez operatora lekarza, wyświetlone zostanie okno *Wyboru parametrów pracy z aplikacją*.

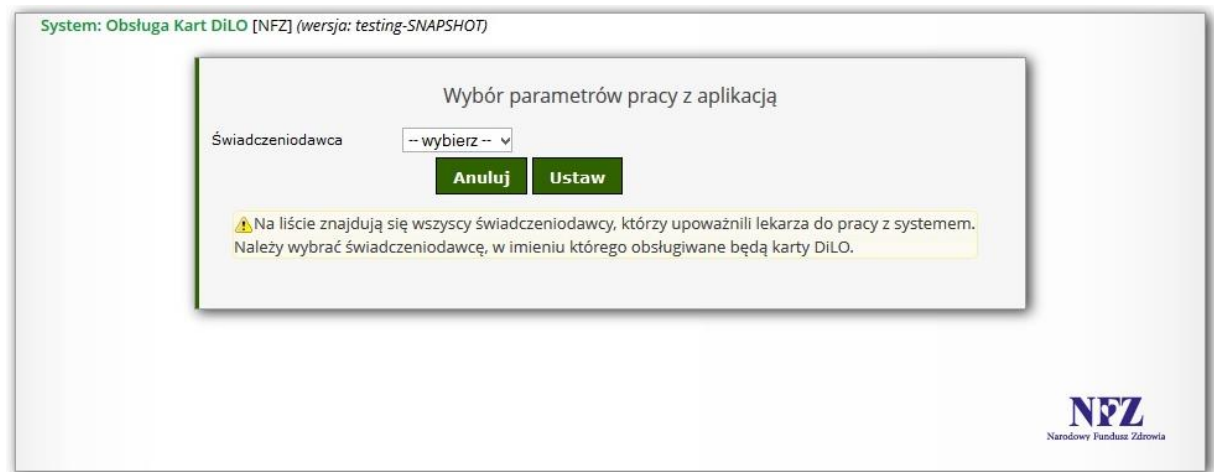

*Rysunek 3-4 Przykładowe okno Wyboru parametrów pracy z aplikacją*

W polu **świadczeniodawca** należy wskazać kod świadczeniodawcy u którego ma być wykonywana obsługa karty DiLO. Jeśli lista nie zawiera danych świadczeniodawcy, u którego lekarz udziela porad, to znaczy, że świadczeniodawca nie upoważnił lekarza do pracy z systemem.

## 3.2. Komunikaty błędów w czasie logowania

<span id="page-23-0"></span>Lista komunikatów błędów

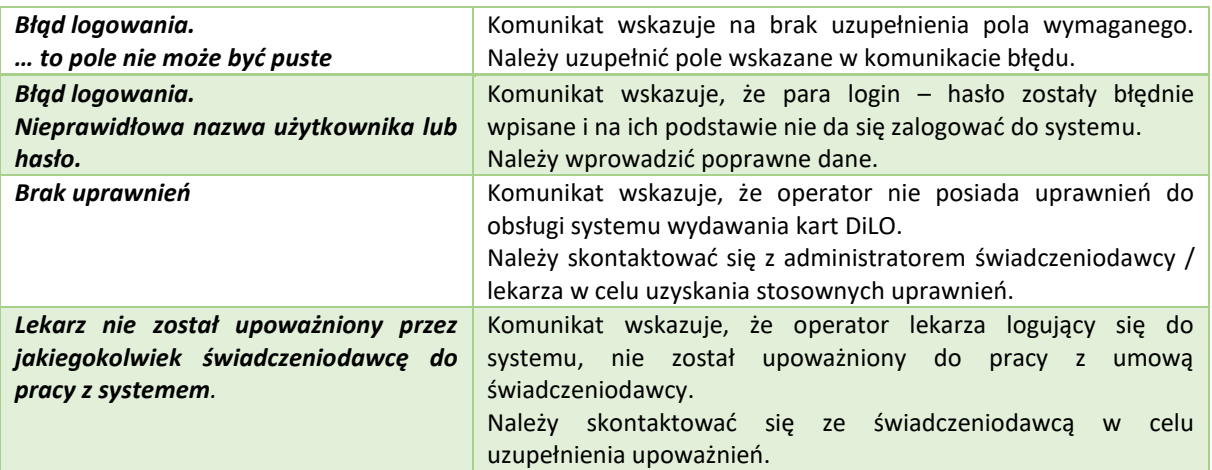

## <span id="page-24-0"></span>4. Podstawowe zasady pracy z systemem

W aplikacji wprowadzono kilka funkcji, które w jednakowy sposób obsługiwane są na wszystkich stronach przeglądania/edycji. Przede wszystkim jest to budowa okien.

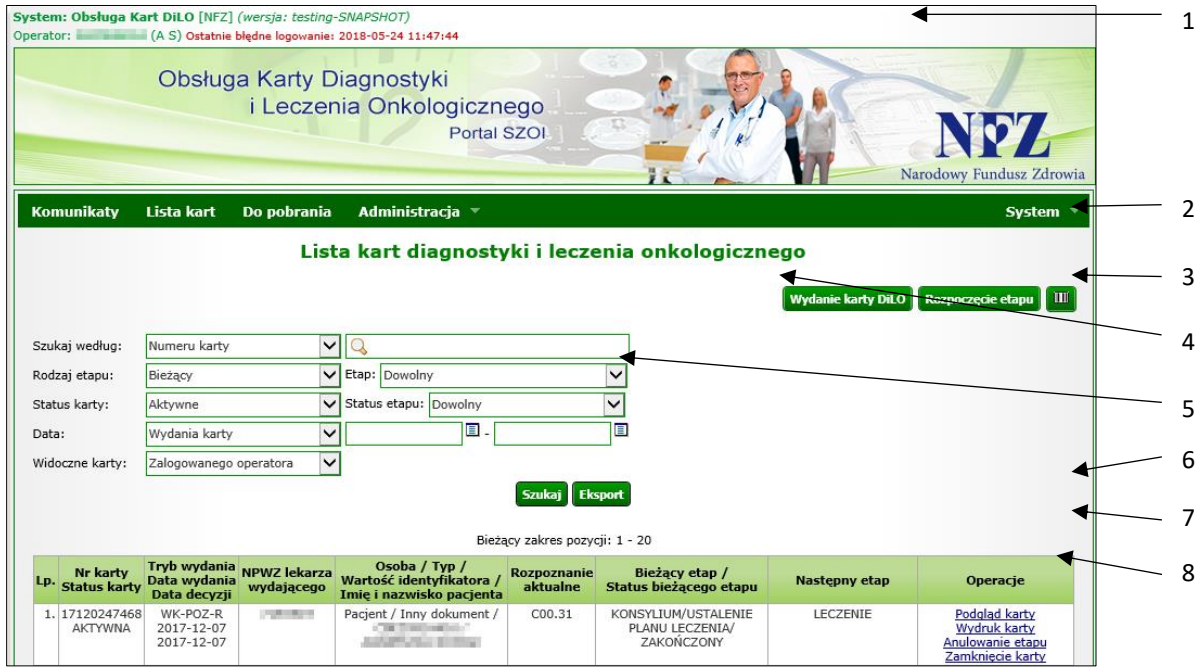

*Rysunek 4-1 Przykładowe okno modułu DiLO*

#### **Legenda:**

- 1 Nazwa i wersja systemu;
- 2 Menu systemu;
- 3 Operacje dostępne dla listy;
- 4 Nazwa listy;
- 5 Blok filtrów / wyszukiwania;
- 6 Opcje nawigacji;
- 7 Nazwy kolumn i opcje sortowania;
- 8 Pozycje (elementy) listy oraz dostępne dla nich operacje.

Zaznajomienie się z podstawowymi zasadami działania systemu, znacznie ułatwi pracę w systemie.

## 4.1. Menu systemu

<span id="page-24-1"></span>W aplikacjach WWW menu wyświetlane jest w górnej części okna. Każdy z napisów umieszczonych na pasku, stanowi przejście do innego obszaru pracy.

#### Komunikaty Lista kart Do pobrania Administracja ▼

Czasami, w zależności od zawartości obszaru, menu jest jednopoziomowe (kliknięcie w nazwę otwiera obszar), a w innych przypadkach wielopoziomowe (wymaga wybrania opcji podmenu). W instrukcji przyjęto zasadę wskazywania menu wielopoziomowych po myślniku, np.:

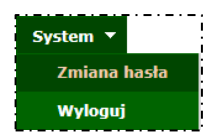

Wskazując na obszar zmiany hasła dla konta dostępowego w instrukcji zostanie użyty zapis: *menu System – Zmiana hasła*.

System  $\overline{\phantom{x}}$ 

## 4.2. Nazwa listy

<span id="page-25-0"></span>Każdy obszar, który jest uruchamiany po wybraniu opcji menu, powoduje otwarcie "czegoś". Zazwyczaj są to listy danych. Ich nazwy są nadawane w sposób nieprzypadkowy i odzwierciedlają zawartość obszaru. Nazwa listy umożliwia zorientowanie się, gdzie obecnie się znajdujemy w systemie.

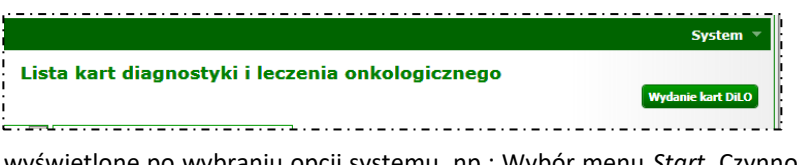

W instrukcji, dość często korzysta się z nazw list, aby wskazać, lokalizację funkcji. Równie często, instrukcja odwołuje, jakie okno zostanie

wyświetlone po wybraniu opcji systemu, np.: Wybór menu *Start.* Czynność spowoduje otwarcie okna *Listy kart diagnostyki i leczenia onkologicznego.*

## 4.3. Operacje dostępne dla listy

<span id="page-25-1"></span>Każda lista lub obszar ma swój zakres działań. Jedne umożliwiają tylko przeglądanie danych, inne umożliwiają wykonanie operacji, np.: dodawania, edycji lub wczytania. Ważne jest to, że operacje umieszczone w górnej części listy najczęściej nie dotyczą już istniejącej pozycji, lecz umożliwiają stworzenie nowego elementu.

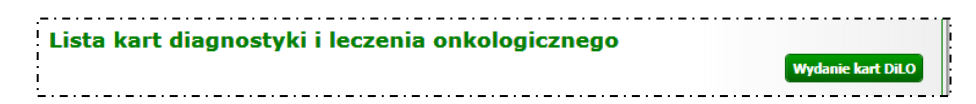

Oczywiście istnieją wyjątki od tej reguły, więc przed użyciem każdej operacji należy zapoznać się z jej działaniem.

## 4.4. Blok filtrów / wyszukiwania

<span id="page-25-2"></span>Bloki filtrów to takie obszary w systemie, które mają opcje umożliwiające zawężenie listy pozycji wyświetlanych na liście. Np.: dla listy kart DiLO można zastosować filtr wg statusu karty: aktywne, zamknięte, anulowane. Wybór jednej opcji spowoduje, że na liście zostaną wyświetlone tylko te karty, które należą do wybranej grupy. W DiLO blok filtrów pozwala na ograniczenie wyników wyświetlania poprzez wybór cechy z listy, wprowadzenie wyszukiwanego ciągu znaków, ograniczenie wg dat …itd.

Wprowadzenie filtrów na listę wymaga 1 – ustawienia filtrów oraz 2 – wybrania opcji **Szukaj**, która spowoduje odświeżenie strony.

W systemie stosowane są:

- **pola jednokrotnego wyboru** (czyli spośród dostępnych opcji można wskazać tylko jedną)

O Podstawowej opiece zdrowotnej - z podejrzeniem nowotworu

O Podstawowej opiece zdrowotnej - z rozpoznaniem nowotworu

 $\bigcirc$  Ambulatoryjnej opiece specjalistycznej - z podejrzeniem nowotworu

 $\bigcirc$  Ambulatoryjnej opiece specjalistycznej - z rozpoznaniem nowotworu

 $\bigcirc$  Profilaktycznego programu zdrowotnego

 $\bigcirc$  Szpitalu - w momencie stwierdzenia nowotworu

 $\overline{1}$   $\overline{1}$   $\overline{1}$   $\overline{2}$   $\overline{3}$   $\overline{4}$   $\overline{5}$   $\overline{2}$   $\overline{2}$   $\overline{4}$   $\overline{2}$   $\overline{2}$   $\overline{2}$   $\overline{2}$   $\overline{2}$   $\overline{2}$   $\overline{2}$   $\overline{2}$   $\overline{2}$   $\overline{2}$   $\overline{2}$   $\overline{2}$   $\overline{2}$   $\overline{2}$   $\overline{$ 

- **pola wielokrotnego wyboru** – tzw. checkbox (czyli spośród dostępnych opcji można wskazać jedną lub kilka opcji)

□ Pacjent jest noworodkiem nieposiadającym własnego numeru PESEL

□ Pacient jest osoba małoletnia, całkowicie ubezwłasnowolniona lub niezdolna do świadomego wyrażenia zgody

#### - **listy rozwijalne** – umożliwiają wybór jednej opcji z listy słownikowej

**Status karty:** Wszystkie

Kliknięcie w strzałkę filtru spowoduje rozwinięcie listy w filtrze. Wybór następuje przez wskazanie właściwej pozycji z wyświetlonej listy słownikowej.

- **słowniki wyboru** – umożliwiają wybór (najczęściej) jednej opcji ze słownika. Od list rozwijalnych różnią się tym, że zawierają więcej pozycji do wyboru, a w ramach listy słownikowej dostępne są dodatkowe opcje wyszukiwania.

 $\overline{\|\tilde{\bm{\Xi}}\|}$  Aby wybrać pozycję ze słownika, należy kliknąć w ikonę wyboru  $\overline{\blacksquare}$ . Czynność ta spowoduje -------<sub>il</sub> wyświetlenie listy słownikowej. Bardzo często listy te zawierają pola wyszukiwania ułatwiające odnalezienie żądanej pozycji.

| Kod jednostki chorobowej:*<br>圓Χ |                              |                                                                                      |  |  |  |  |  |
|----------------------------------|------------------------------|--------------------------------------------------------------------------------------|--|--|--|--|--|
|                                  | Słownik rozpoznań ICD10<br>× |                                                                                      |  |  |  |  |  |
| Kod                              | Zawiera                      | <b>Szukai</b><br>Zlicz rekordy                                                       |  |  |  |  |  |
| $\ket{>}$                        |                              | Bieżący zakres pozycji: 1 - 10<br>>>>                                                |  |  |  |  |  |
| Lp.                              | Kod .                        | <b>Nazwa</b>                                                                         |  |  |  |  |  |
|                                  | 1.000                        | Nowotwory złośliwe wargi                                                             |  |  |  |  |  |
|                                  | 2. CO0.0                     | Nowotwór złośliwy (powierzchnia zewnętrzna wargi górnej)                             |  |  |  |  |  |
|                                  | 3. C <sub>00.1</sub>         | Nowotwór złośliwy (powierzchnia zewnętrzna wargi dolnej)                             |  |  |  |  |  |
|                                  | 4. C <sub>00.2</sub>         | Nowotwór złośliwy (powierzchnia zewnętrzna wargi, nie określona)                     |  |  |  |  |  |
|                                  | 5. C00.3                     | Nowotwór złośliwy (powierzchnia wewnętrzna wargi górnej)                             |  |  |  |  |  |
|                                  | 6. C <sub>00</sub> .4        | Nowotwór złośliwy (powierzchnia wewnętrzna wargi dolnej)                             |  |  |  |  |  |
|                                  | 7. C00.5                     | Nowotwór złośliwy (powierzchnia wewnętrzna wargi nieokreślonej (górna<br>lub dolna)) |  |  |  |  |  |
|                                  | 8. C <sub>00</sub> .6        | Nowotwór złośliwy (spoidło wargi)                                                    |  |  |  |  |  |
|                                  | 9. CO0.8                     | Nowotwór złośliwy (zmiana przekraczająca granice wargi)                              |  |  |  |  |  |
|                                  | 10. C00.9                    | Nowotwór złośliwy (warga, nie określona)                                             |  |  |  |  |  |
| (ref. fc3587af)                  |                              | >>>                                                                                  |  |  |  |  |  |

*Rysunek 4-2 Przykładowy słownik*

Pobranie właściwej wartości do filtru wykonuje się klikając w link pozycji (np.: podkreślona nazwa, podkreślony kod).

- **pola daty** – umożliwiają wprowadzenie dat, w formacie wskazanym przez system. W polach typu data zastosowanych w systemie można:

- ręcznie uzupełnić datę w formacie rrrr-mm-dd (rok-miesiąc-dzień)
- wybrać ją z kalendarza, klikając w ikonę wyboru, a następnie wskazując właściwą datę

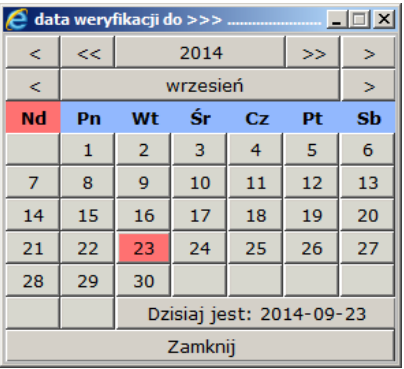

• wprowadzić jeden z kodów:

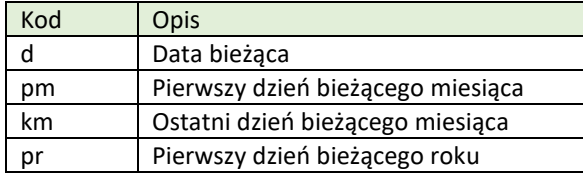

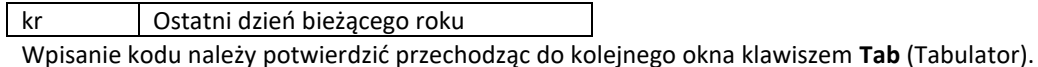

- **pola wyszukiwania** - pozwalają na precyzyjne wyszukanie elementu listy. Jeśli operator zna nazwę poszukiwanego elementu w całości lub części może ją wykorzystać jako kryterium wyszukiwania.

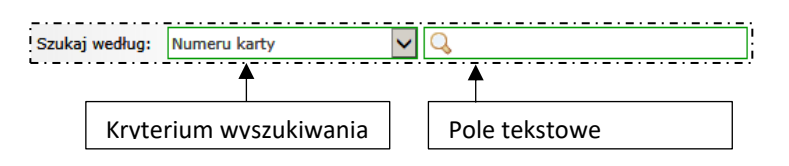

W polu **kryterium wyszukiwania** należy wybrać opcje wg której będą wyszukiwane dane.

W polu **tekstowym** należy wprowadzić ciąg wyszukiwanych znaków. Wyszukiwane informacje mogą być wprowadzone w całości lub części. Na przykład numer karty można wprowadzić:

- w całości czyli "14100000301" efektem wyszukania będzie jedna karta o wskazanym numerze
- lub
- w części "0301" efektem wyszukania może być jedna lub kilka kart zawierających w numerze wskazany ciąg

Wyszukiwany element zostanie wyświetlony tylko wówczas, gdy znajduje się na liście. W przeciwnym wypadku wyświetlony zostanie komunikat "Brak *danych"*. Usunięcie warunków wyszukiwania / filtrowania i wybranie opcji **Szukaj** przywróci wyświetlanie zawartości listy.

## 4.5. Opcje nawigacji

<span id="page-27-0"></span>**Opcje nawigacji** umożliwiają poruszanie się pomiędzy kolejnymi stronami tego samego obszaru. Zazwyczaj umieszczane są **nad** i **pod** listą elementów.

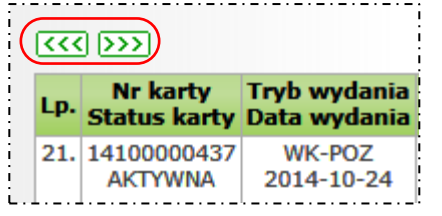

W zależności od tego, która strona z danymi jest przeglądana, lista opcji może być różna.

#### **Dostępne opcje nawigacji:**

 $\overline{\mathbf{p}}$ रिस्ट Wyświetla kolejną stronę listy danych Wyświetla poprzednią stronę listy danych

## 4.6. Nazwy kolumn i opcje sortowania

<span id="page-27-1"></span>Każda lista aplikacji WWW zawiera opisy zawartości poszczególnych kolumn. Zazwyczaj pasek opisujący nazwy kolumn jest wyróżniony innym kolorem tła.

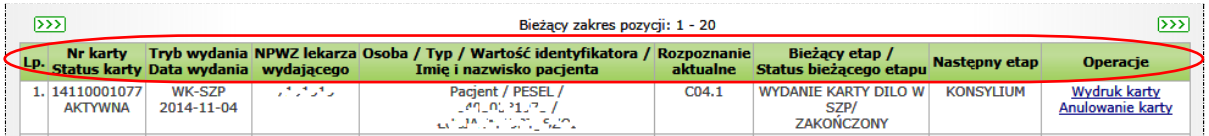

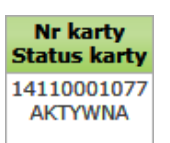

Jeśli kolumna zawiera więcej niż jedną informację, wyświetlana jest odpowiednia liczba nazw w kolejności zgodnej z prezentacja danych.

W aplikacjach WWW, kolumny można sortować, klikając w nazwę kolumny. Sortowalne są zazwyczaj wszystkie kolumny z wyłączeniem kolumn typu **operacje**.

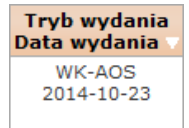

Kliknięcie w kolumnę, spowoduje, że nazwa wg której jest sortowana lista, zostanie podświetlona innym kolorem tła. Obok nazwy wyświetlona zostanie strzałka wskazująca kierunek sortowania danych (na rysunku pokazano opcję sortowania malejącego).

## 4.7. Pozycje (elementy) listy oraz dostępne dla nich operacje

<span id="page-28-0"></span>W aplikacjach WWW dane wyświetlane są w postaci listy pozycji (zwanych również elementami listy). Każda pozycja opisana jest za pomocą danych, zgodnych z opisem kolumn listy.

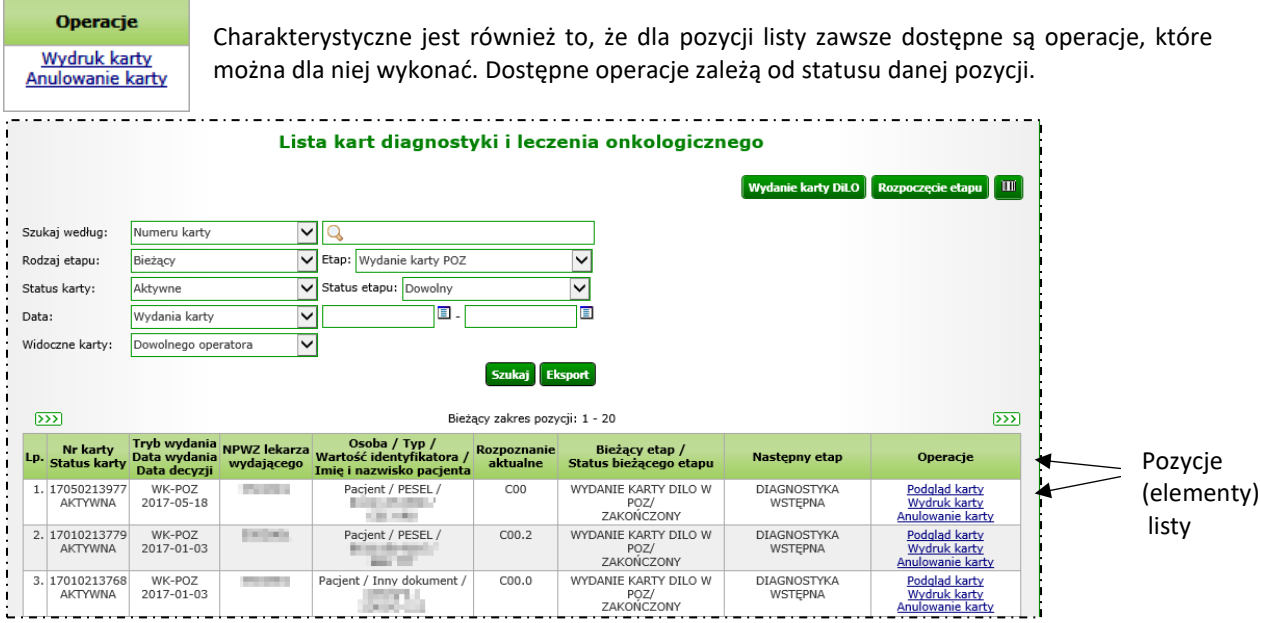

*Rysunek 4-3 Przykładowe okno modułu DiLO*

Domyślnie, lista pozycji zawiera wszystkie zgromadzone w systemie dane. Jeśli istnieje potrzeba, można za pomocą opcji filtrowania i/lub opcji wyszukiwania ograniczyć liczbę wyświetlanych elementów. Elementy te, będą wówczas wyświetlane zgodnie ze wskazanymi kryteriami.

## <span id="page-28-1"></span>4.8. Standardowe opcje dostępne w systemie

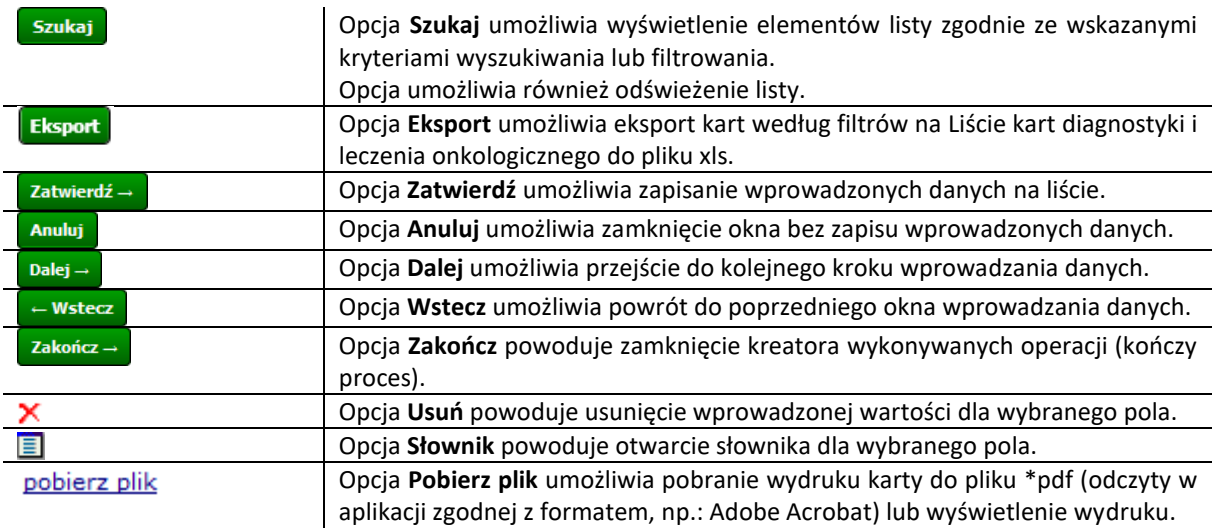

# <span id="page-29-0"></span>5. Przeglądanie listy kart diagnostyki i leczenia onkologicznego

Po poprawnym zalogowaniu do systemu DiLO, operator uzyskuje dostęp do listy zarejestrowanych kart diagnostyki i leczenia onkologicznego (zwanych dalej kartą DiLO). Lista może być pusta jeśli nie były wykonane żadne rejestracje.

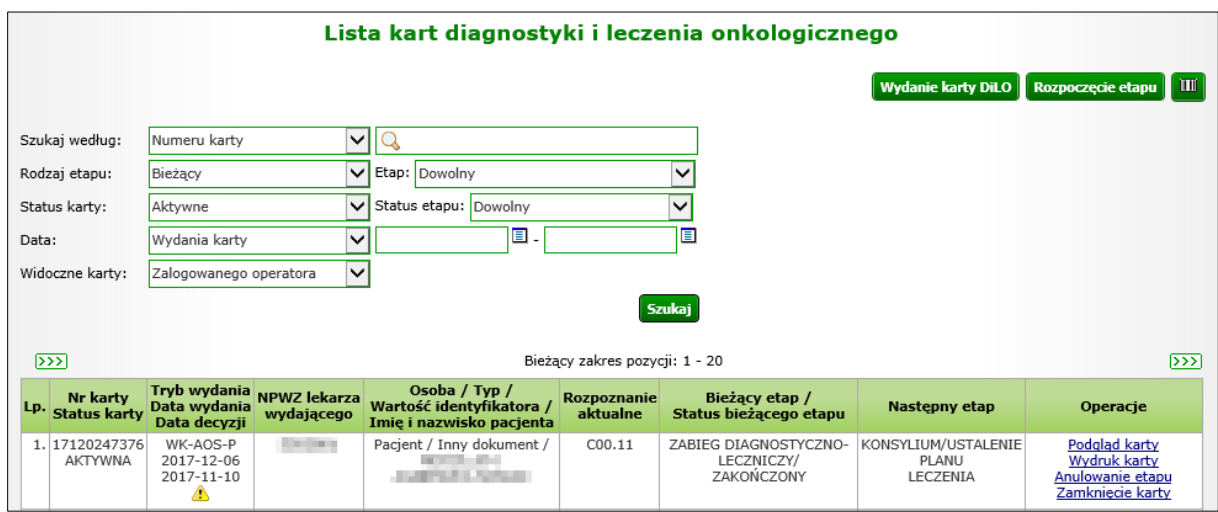

*Rysunek 5-1 Przykładowe okno Listy kart DiLO*

#### **Opis kolumn listy**

Prezentacja zarejestrowanych kart DiLO zawiera informacje:

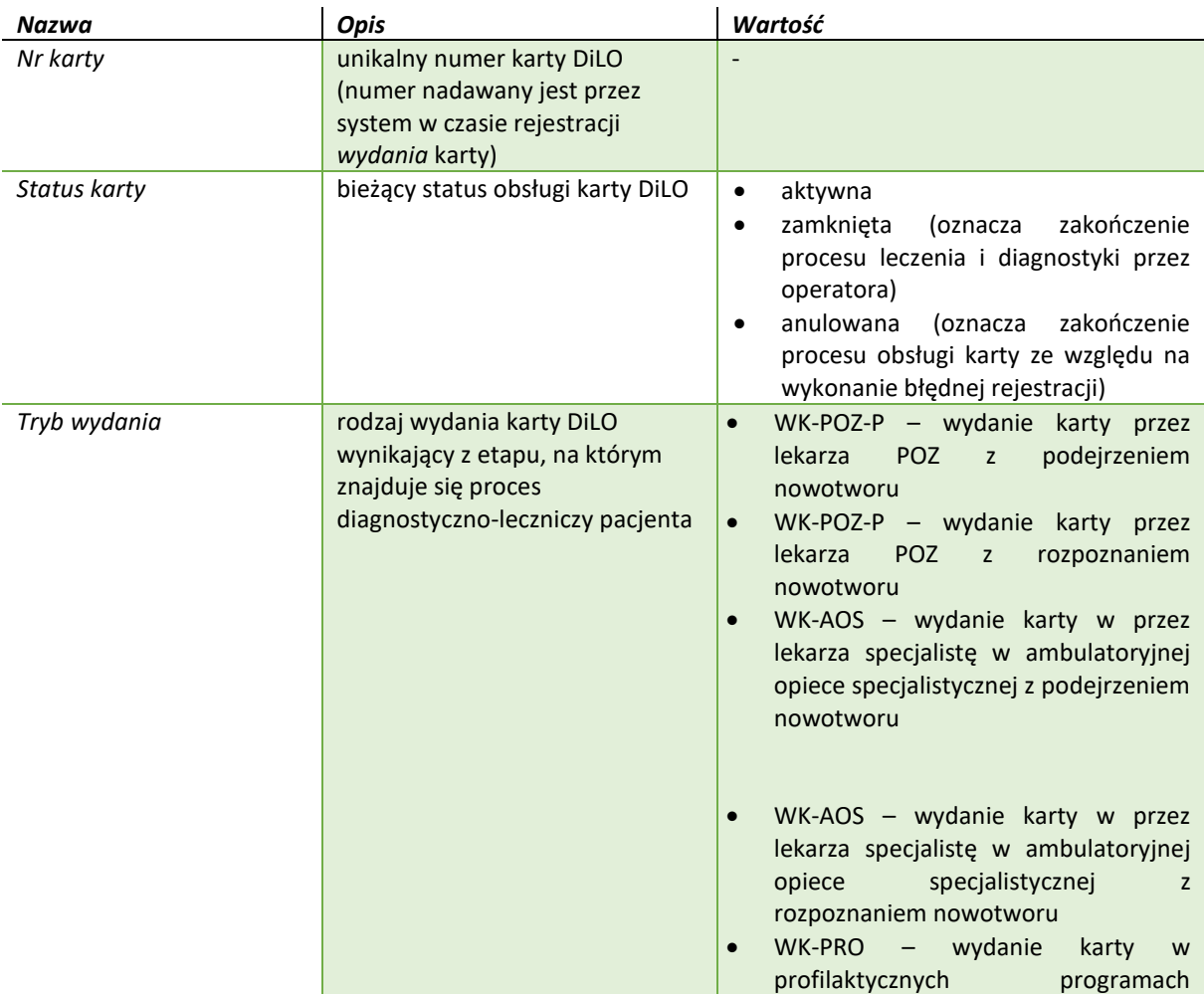

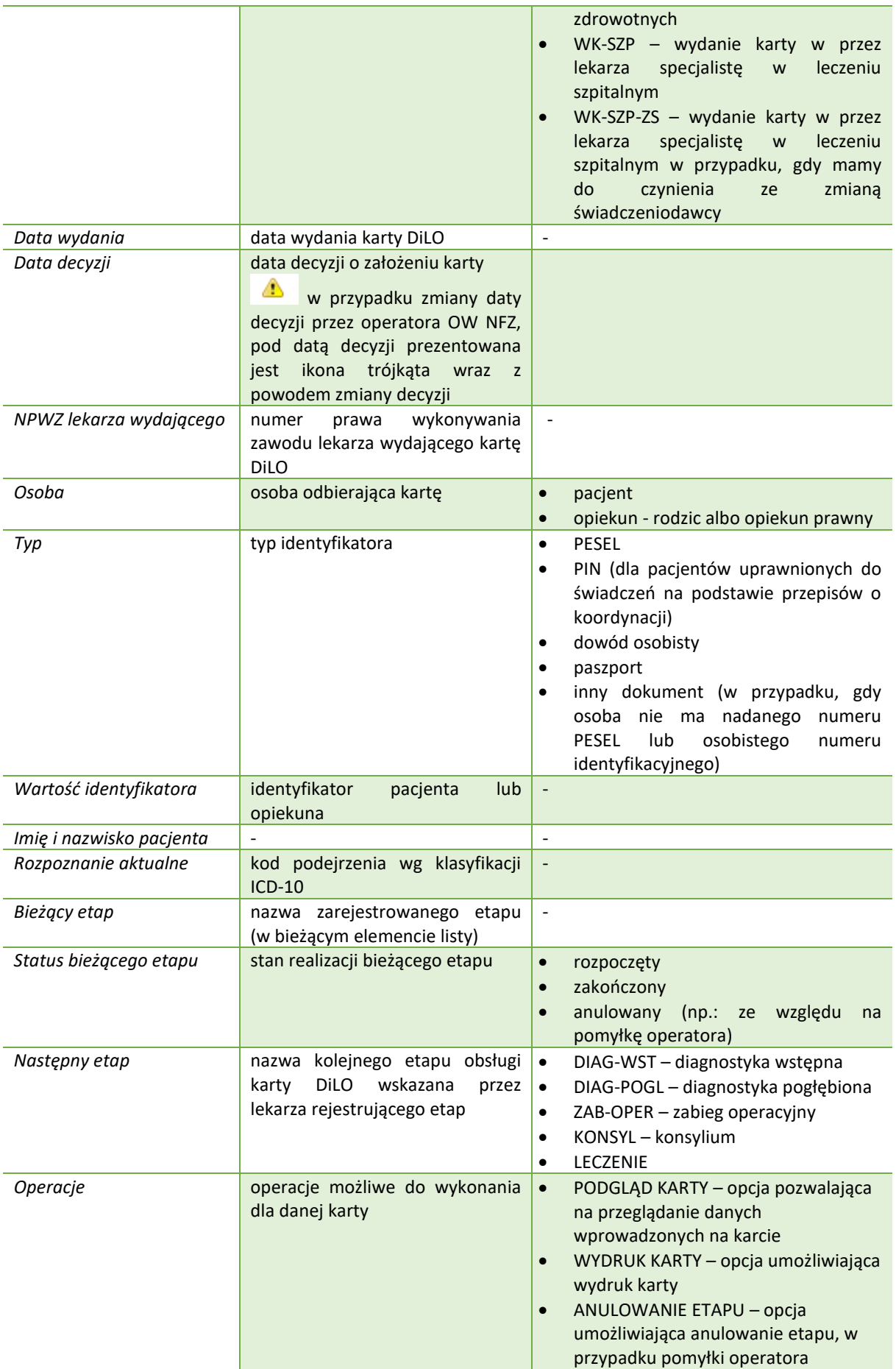

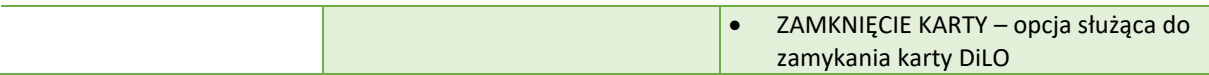

## **Opcje filtrowania i wyszukiwania**

Za pomocą dostępnych opcji filtrowania i wyszukiwania można zawęzić listę wyświetlanych kart DiLO. Ustawienia filtrów wprowadza się w górnej części okna.

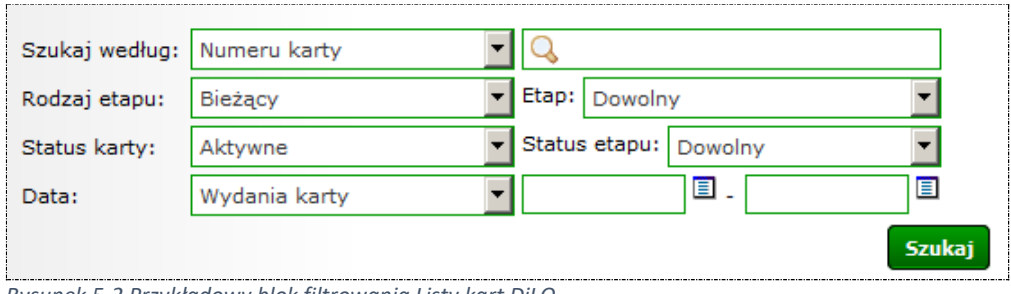

*Rysunek 5-2 Przykładowy blok filtrowania Listy kart DiLO*

#### Dostępne opcje umożliwiają:

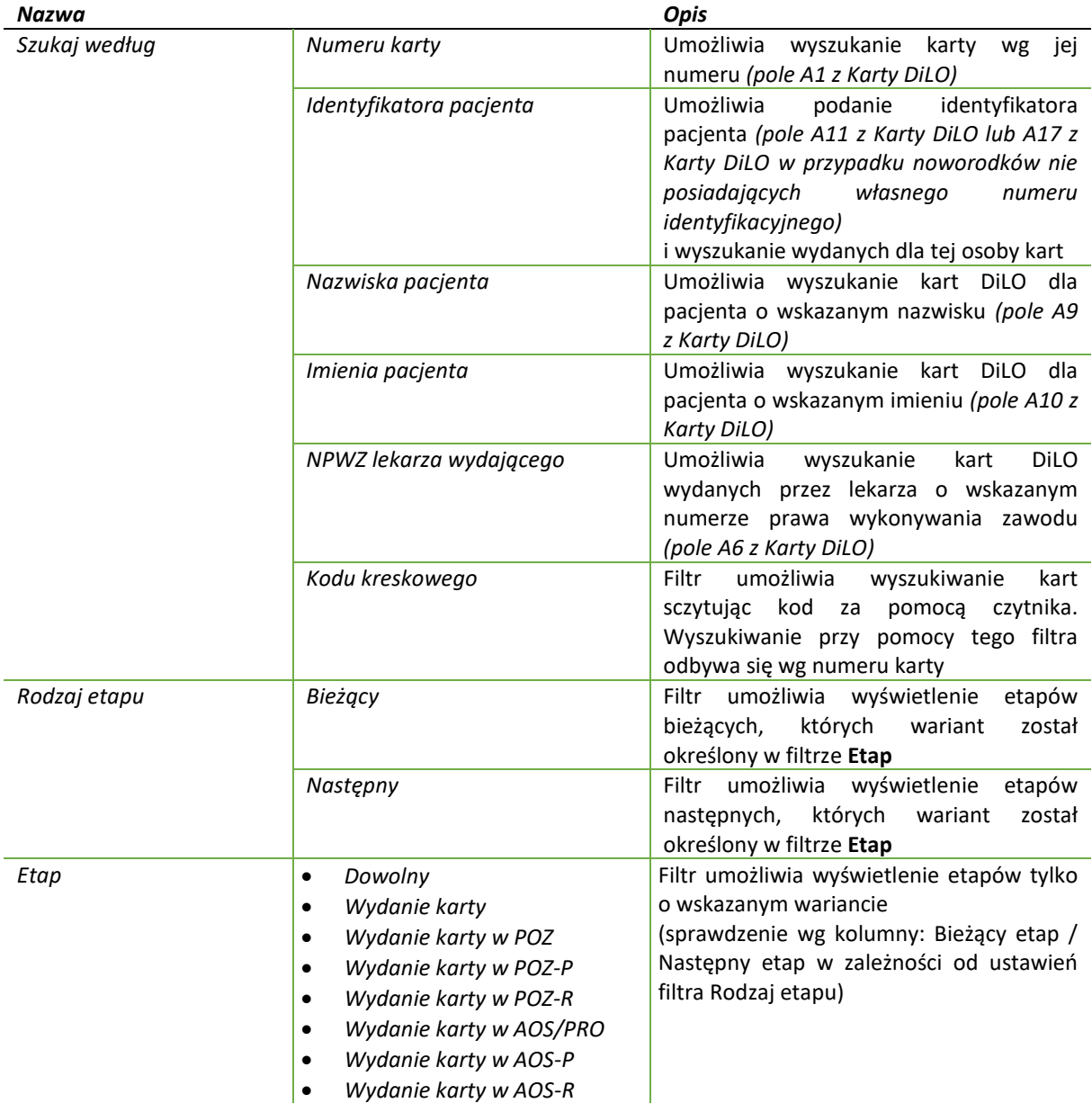

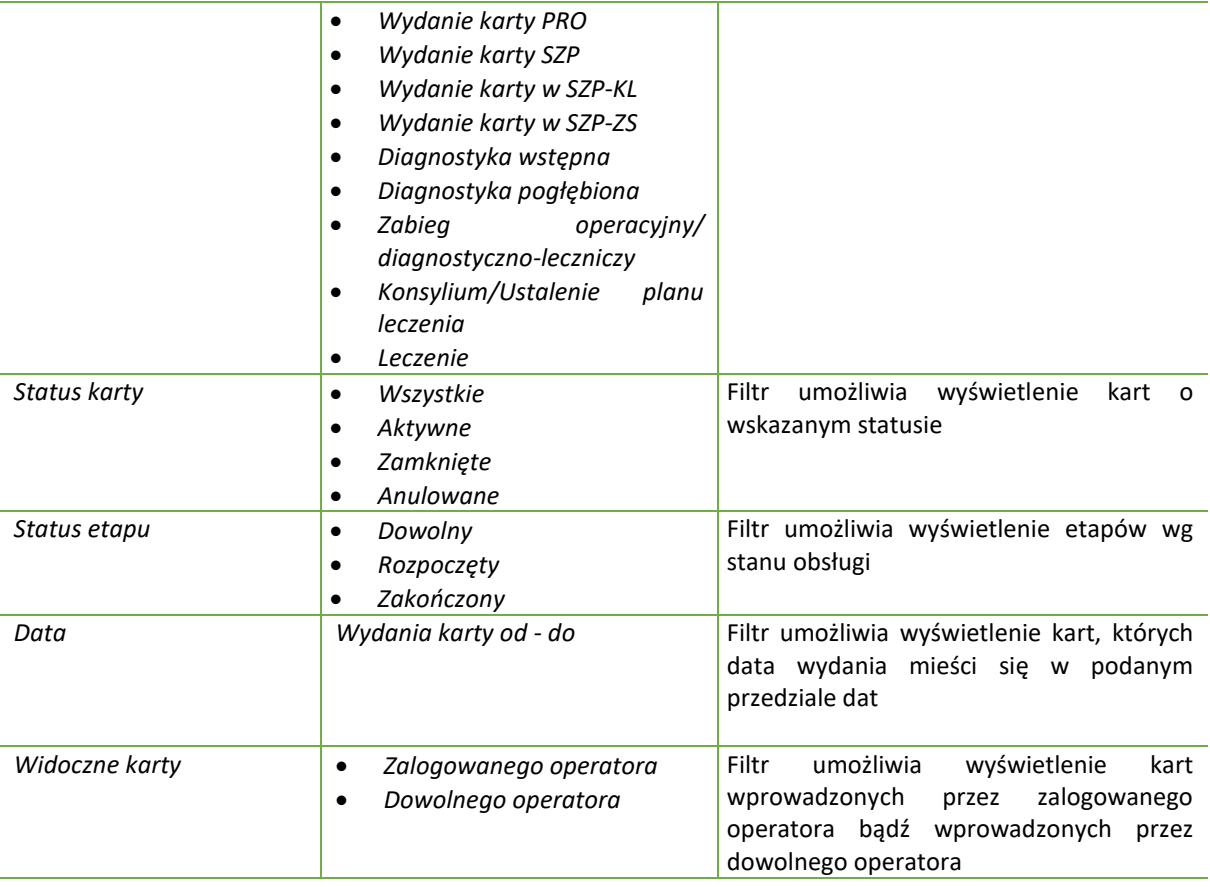

Podane powyżej filtry mogą być ze sobą łączone. Zastosowanie filtrów na liście wymaga wybrania opcji **Szukaj**.

#### *Przykład (dane testowe)*:

*Wyszukanie kart DiLO wydanych w okresie 01-01-2015 do 15-01-2015 przez lekarza POZ o numerze prawa wykonywania zawodu 1234567.*

Ustawienie filtrów wg przykładu wymaga:

- 1. W filtrze **Szukaj według** należy wskazać kryterium **NPWZ lekarza wydającego** i wpisać w polu tekstowym numer **1234567**;
- 2. W filtrze **Rodzaj etapu** należy wskazać wartość **Bieżący**, a w filtrze **Etap** ustawić wartość **Wydanie karty POZ**;
- 3. W filtrze **Data** należy ustawić wartość **Wydania karty** i wprowadzić daty od=2015-01-01 do=2015-01- 15;
- 4. Należy wybrać opcję **Szukaj**, aby zastosować warunki wyszukiwania.

#### **Eksport listy kart do Excela**

Opcja **Eksport** umożliwia operatorowi wygenerowanie do pliku xls. listy kart z zachowaniem ustawień w obszarze filtrowania listy. Po skorzystaniu z opcji zostanie wyświetlone następujące okno:

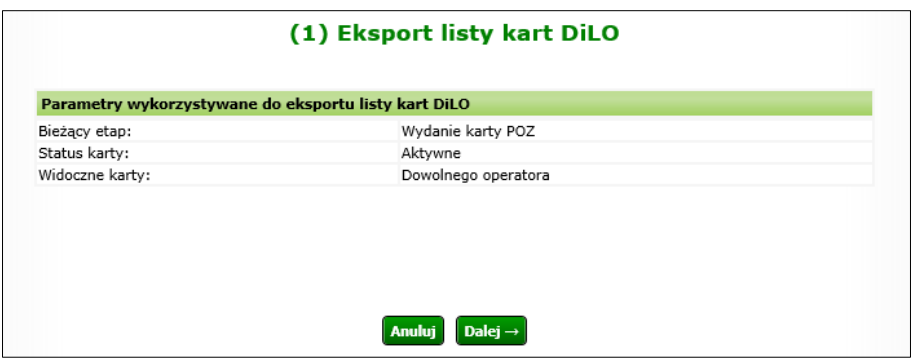

*Rysunek 5-3 Przykładowe okno eksportu listy kart DiLO (1)*

W oknie Eksportu listy kart DiLO (1) wyświetlone są parametry wykorzystywane do eksportu:

- Bieżący etap
- Status karty
- Widoczne karty

Po skorzystaniu z opcji DALEJ, zostanie wyświetlone okno dające już możliwość pobrania wygenerowanego pliku, służy do tego opcja pobierz plik.

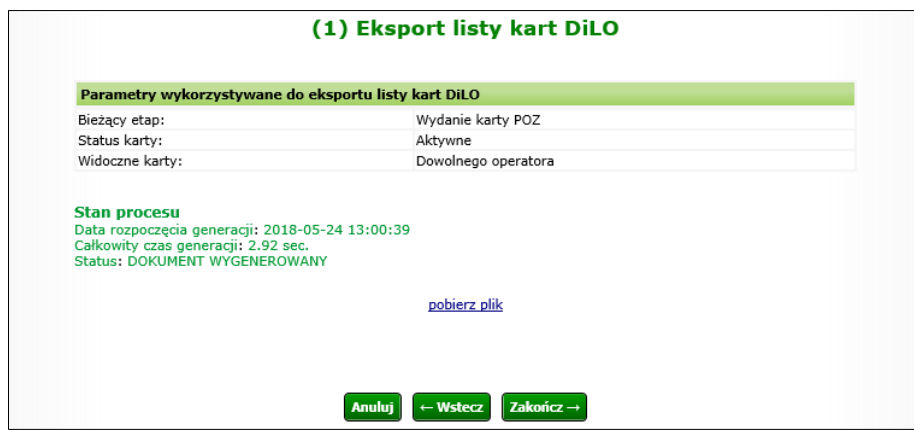

*Rysunek 5-4 Przykładowe okno eksportu listy kart DiLO*

Po użyciu opcji *Pobierz plik*, zostanie wyświetlone okno z lokalizacją pliku .xls z danymi. Początkowe wiersze pliku zawierają datę generacji oraz zbiór kryteriów, wg jakich pobrano dane. W kolejnych wierszach będzie prezentowana tabela z następującymi danymi:

- Nr karty
- Status karty
- Tryb wydania
- Data wydania
- Data decyzji
- NPWZ
- Osoba
- Typ
- Wartość
- Imię
- Nazwisko
- Aktualne rozpoznanie
- Bieżący etap
- Status
- Następny etap

## <span id="page-34-0"></span>6. Warianty wydania karty DiLO

Realizacja projektu zakłada, że w ramach Szybkiej Ścieżki Onkologicznej będą wydawane, a następnie obsługiwane następujące warianty wydania kart diagnostyki i leczenia onkologicznego:

- 1. Wydanie karty w POZ– oznaczany jako WK-POZ-P
- 2. Wydanie karty w POZ z rozpoznaniem nowotworu oznaczany jako WK-POZ-R
- 3. Wydanie karty w AOS z podejrzeniem nowotworu oznaczany jako WK-AOS-P
- 4. Wydanie karty w AOS z rozpoznaniem nowotworu oznaczany jako WK-AOS-R
- 5. Wydanie karty w profilaktycznych programach zdrowotnych oznaczany jako WK-PRO
- 6. Wydanie karty w szpitalu w momencie stwierdzenia nowotworu oznaczany jako WK-SZP
- 7. Wydanie karty w szpitalu, z powodu zmiany świadczeniodawcy oznaczany jako WK-SZP-ZS

Każdy z wyżej wymienionych wariantów rozpoczyna proces obsługi świadczeniobiorcy w ramach projektu SSO, stąd określany jest jako "etap startowy".

W przełożeniu na wzór karty DiLO, wybór wariantu wpływa na części formularza uzupełniane w czasie wydania.

### <span id="page-34-1"></span>6.1. Karta diagnostyki i leczenia onkologicznego – budowa

#### Karta DiLO składa się z 7 części.

Stałą częścią wymaganą przy rejestracji wydania jest uzupełnienie danych o lekarzu i podmiocie wydającym kartę oraz informacje o posiadaczu karty (część A karty diagnostyki i leczenia onkologicznego).

Należy również zwrócić uwagę na fakt, że inna rejestracja realizowana będzie w przypadku, gdy pacjent przyjdzie do lekarza specjalisty z aktywną Kartą DiLO. Wówczas, w systemie nie będzie wykonywana rejestracja wydania karty DiLO, a rejestracja rozpoczęcia / zakończenia etapu w ramach karty DiLO.

Formularz karty DiLO składa się z następujących elementów:

- Część A związana z identyfikacją posiadacza karty:
	- o AA identyfikator karty (nadawany przez system)
	- o AB dane lekarza wydającego kartę oraz świadczeniodawcy, u którego wydano kartę
	- o AC informacje o posiadaczu karty
	- o AD potwierdzenie otrzymania karty
- Część B wypełniana przez lekarza POZ [wariant WK-POZ]:
	- o BA identyfikator karty (nadawany przez system)
	- o BB informacje dotyczące wykonanej diagnostyki podstawowej oraz wynikach badań
	- o BC skierowanie na konsultację specjalistyczną
- Część C wypełniana przez lekarza specjalistę wydający kartę w AOS [wariant WK-AOS] lub przez lekarza specjalistę wykonującego diagnostykę wstępną [etap Diagnostyka wstępna]:
	- o CA identyfikator karty (nadawany przez system)
	- o CB informacje dotyczące oczekiwania na wykonanie świadczenia oraz wyniki wykonanych badań
	- o CC wynik diagnostyki wstępnej
	- o CD informacje dotyczące dalszego postępowania
	- o CE zakończenie etapu diagnostyki wstępnej
- Część D wypełnia lekarz specjalista w AOS wykonujący diagnostykę pogłębioną [etap Diagnostyka pogłębiona]:
	- o DA identyfikator karty (nadawany przez system)
	- o DB informacje dotyczące oczekiwania na wykonanie świadczenia oraz wyniki wykonanych badań
	- o DC wynik diagnostyki pogłębionej
	- o DD informacje dotyczące dalszego postępowania
	- o DE zakończenie etapu diagnostyki pogłębionej
- Część E wypełnia lekarz wydający kartę w szpitalu [wariant WK-SZP oraz wariant WK-SZP-KL]
	- o EA identyfikator karty (nadawany przez system)
	- o EB informacje o stanie zdrowia pacjenta, objawy, wykonane badania…itp.
	- o EC rozpoznanie w ramach leczenia szpitalnego
- o ED potwierdzenie wystawienia karty w ramach leczenia szpitalnego
- Część F konsylium wypełnia się w procesie leczenia szpitalnego [etap Konsylium]
	- o FA identyfikator karty (nadawany przez system)
	- o FB dane dotyczące rozpoznania nowotworu, osób uczestniczących w konsylium, członkowie konsylium
	- o FC informacje o dalszym postępowaniu
- Część G plan leczenia ustalony w czasie konsylium [etap Leczenie]
	- o GA identyfikator karty (nadawany przez system)
	- o GB informacje o planie leczenia onkologicznego
	- o GC informacje o harmonogramie leczenia
	- o GD podsumowanie leczenia
	- o GE dane lekarza rodzinnego

## 6.2. Rejestracja wydania karty w systemie

<span id="page-35-0"></span>Rejestrację wydania karty DiLO wykonuje się z poziomu *Listy kart diagnostyki i leczenia onkologicznego* wybierając opcję **Wydanie karty DiLO**.

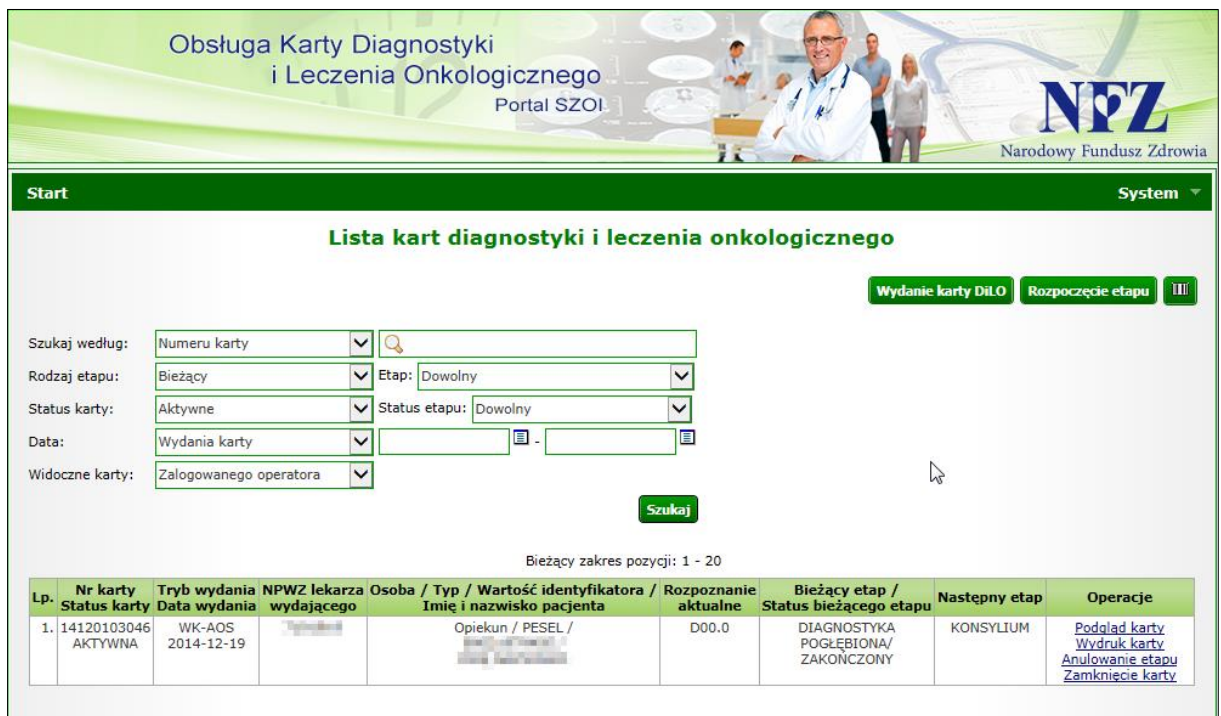

*Rysunek 6-1 Przykładowa lista kart diagnostyki i leczenia onkologicznego*

Wybór opcji spowoduje uruchomienie kreatora dodawania, który krok po kroku będzie prowadził operatora przez proces rejestracji wydania.

Informacje o sposobie wykonania rejestracji wydania karty zostały umieszczone w osobnej instrukcji.

## <span id="page-35-1"></span>6.3. Operacja: Podgląd karty

Dzięki funkcji **Podgląd karty** dostępnej w kolumnie *Operacje,* świadczeniodawca ma możliwość przeglądania danych z ostatniego etapu, w którym uczestniczył. Oznacza to, iż jeśli dla danej karty zostały zarejestrowane kolejne etapy, nie będą one prezentowane podczas podglądu.

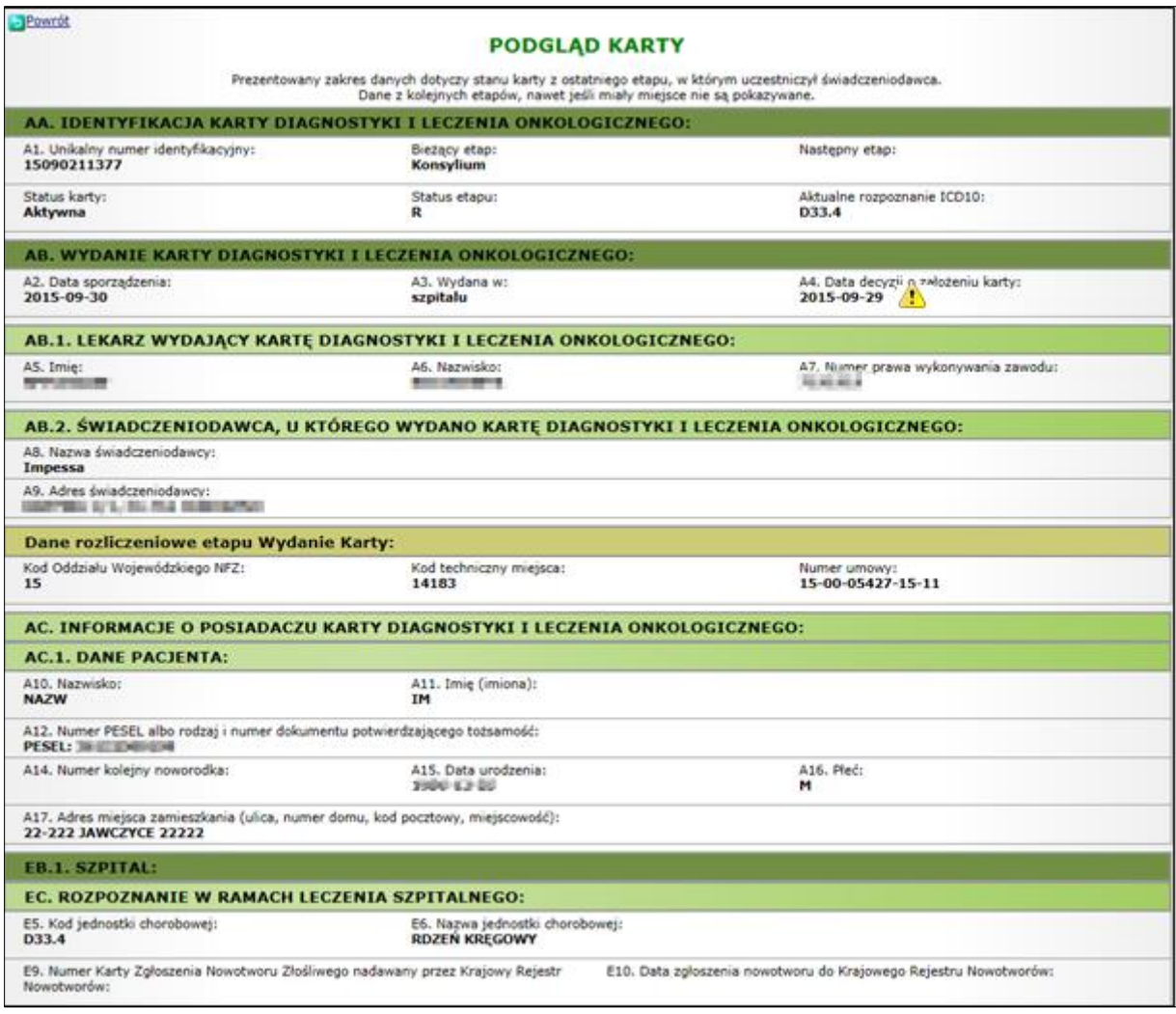

*Rysunek 6-2 Przykładowe okno podglądu karty – część 1*

Okno podglądu karty zawiera szereg danych, dlatego w niniejszej dokumentacji podzielono opis na kilka części.

#### AA. IDENTYFIKACJA KARTY DIAGNOSTYKI I LECZENIA ONKOLICZNEGO

W tej części prezentowany jest numer identyfikacyjny karty, jej bieżący i następny etap, status karty, status etapu oraz aktualne rozpoznanie wg klasyfikacji ICD 10.

AB. WYDANIE KARTY DIAGNOSTYKI I LECZENIA ONKOLOGICZNEGO

W tej części widnieje informacja na temat daty sporządzenia karty, miejsce wydania oraz daty decyzji o założeniu karty.

AB.1 LEKARZ WYDAJĄCY KARTĘ DIAGNOSTYKI I LECZENIA ONKOLOGICZNEGO

W kolejnej części prezentowane są dane lekarza wydającego kartę DiLO, takie jak: imię, nazwisko oraz numer prawa wykonywania zawodu.

AB.2 ŚWIADCZENIODAWCA, U KTÓREGO WYDANO KARTĘ DIAGNOSTYKI I LECZENIA ONKOLOGICZNEGO

Obszar prezentuje dane świadczeniodawcy, u którego wydano kartę diagnostyki i leczenia onkologicznego w postaci nazwy świadczeniodawcy oraz adresu.

#### Dane rozliczeniowe etapu Wydanie karty

Część prezentująca dane rozliczeniowe etapu *Wydanie karty* w postaci kodu OW NFZ rozliczającego, kodu technicznego miejsca udzielania świadczeń oraz numer umowy.

#### AC. INFORMACJE O POSIADACZU KARTY DIAGNOSTYKI I LECZENIA ONKOLOGICZNEGO AC.1. DANE PACJENTA

Kolejny obszar zawiera dane pacjenta: nazwisko, imię, numer PESEL albo rodzaj i numer dokumentu potwierdzającego tożsamość, numer kolejny noworodka, płeć, adres miejsca zamieszkania.

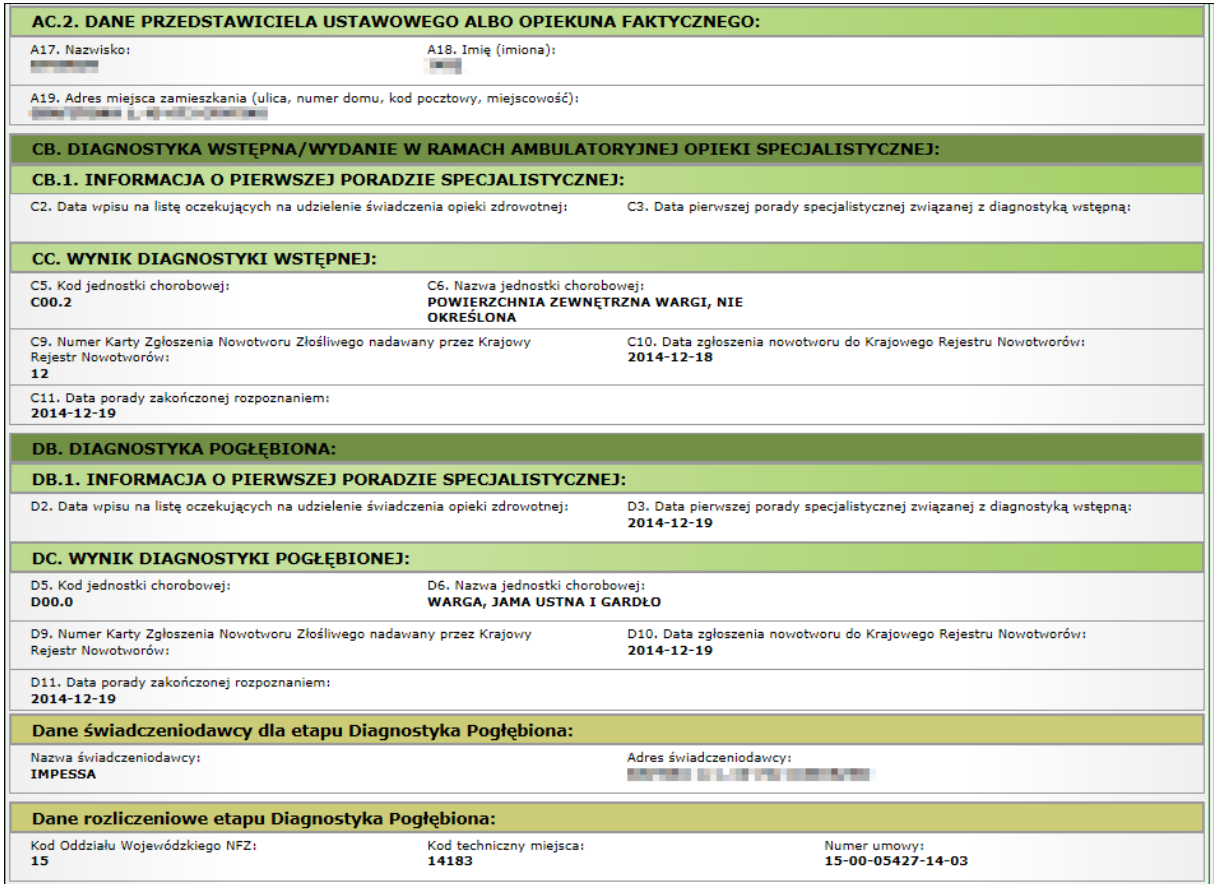

*Rysunek 6-3 Przykładowe okno podglądu karty – część 2*

#### AC.2 DANE PRZEDSTAWICIELA USTAWOWEGO ALBO OPIEKUNA FAKTYCZNEGO

Ten obszar prezentuje dane na temat nazwiska, imienia praz pełnego adresu przedstawiciela ustawowego albo opiekuna pacjenta.

#### CB. DIAGNOSTYKA WSTĘPNA/WYDANIE W RAMACH AMBULATORYJNEJ OPIEKI SPECJALISTYCZNEJ CB.1. INFORMACJA O PIERWSZEJ PORADZIE SPECJALISTYCZNEJ

W kolejnej części prezentowane są informacje na temat daty wpisu na listę oczekujących na udzielenie świadczeń opieki zdrowotnej oraz data pierwszej porady specjalistycznej związanej z diagnostyką wstępną.

#### CC. WYNIK DIAGNOSTYKI WSTĘPNEJ

W tej części prezentowane są wyniki diagnostyki wstępnej: kod i nazwa jednostki chorobowej, numer Karty Zgłoszenia Nowotworu Złośliwego nadawany przez Krajowy Rejestr Nowotworów, data zgłoszenia nowotworu do Krajowego Rejestru Nowotworów, data porady zakończonej rozpoznaniem.

DB. DIAGNOSTYKA POGŁĘBIONA DB.1. INFORMACJA O PIERWSZEJ PORADZIE SPECJALISTYCZNEJ

W tej części prezentowane są informacje o pierwszej poradzie specjalistycznej w ramach diagnostyki pogłębionej tj. data wpisu na listę oczekujących na udzielenie świadczenia opieki zdrowotnej oraz data pierwszej porady specjalistycznej związanej z diagnostyką pogłębioną.

#### DC. WYNIK DIAGNOSTYKI POGŁĘBIONEJ

W tej części prezentowane są wyniki diagnostyki pogłębionej: kod i nazwa jednostki chorobowej, numer Karty Zgłoszenia Nowotworu Złośliwego nadawany przez Krajowy Rejestr Nowotworów, data zgłoszenia nowotworu do Krajowego Rejestru Nowotworów, data porady zakończonej rozpoznaniem.

Dane świadczeniodawcy dla etapu Diagnostyka Pogłębiona

Kolejny obszar prezentuje nazwę i adres świadczeniodawcy dla etapu Diagnostyka Pogłębiona.

#### Dane rozliczeniowe etapu Diagnostyka Pogłębiona

Część prezentująca dane rozliczeniowe etapu *Diagnostyka pogłębiona* w postaci kodu OW NFZ rozliczającego, kodu technicznego miejsca udzielania świadczeń oraz numer umowy.

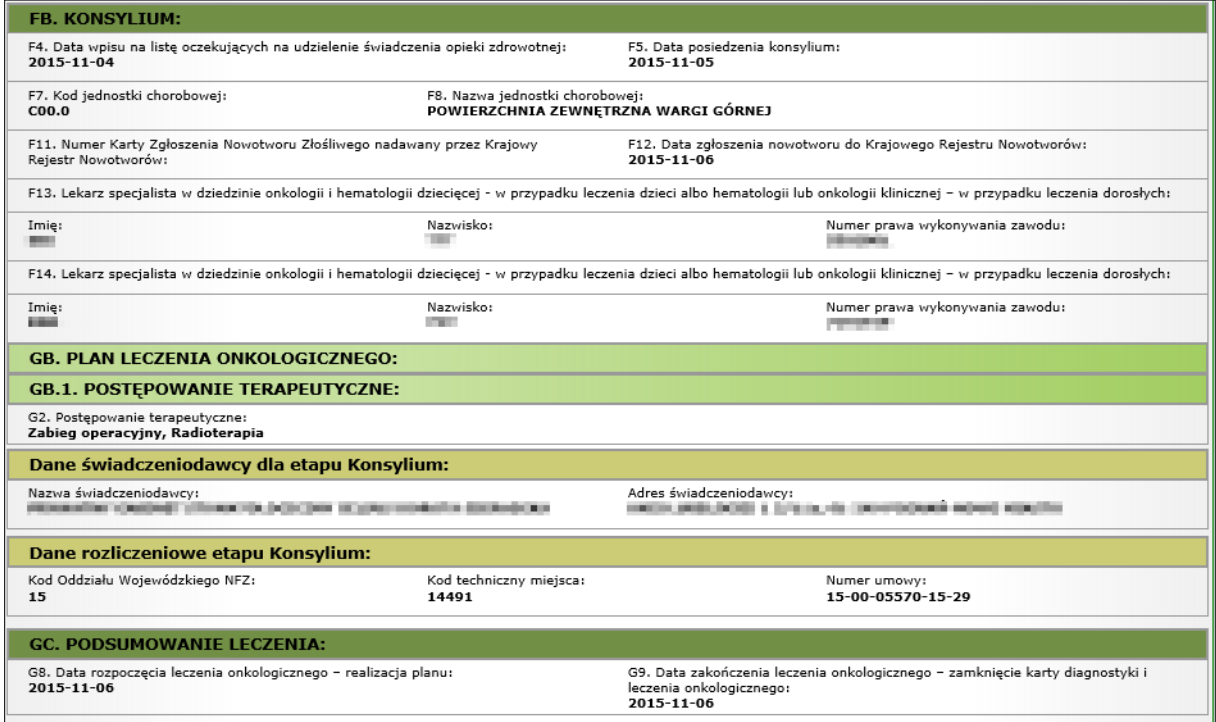

*Rysunek 6-4 Przykładowe okno podglądu karty – część 3*

#### FB. KONSYLIUM

W tej części prezentowane są szczegółowe informacje na temat przebiegu konsylium: data wpisu na listę oczekujących na udzielenia świadczenia opieki zdrowotnej, data posiedzenia konsylium, kod i nazwa jednostki chorobowej, numer Karty Zgłoszenia Nowotworu Złośliwego nadawany przez Krajowy Rejestr Nowotworów, data zgłoszenia nowotworu do Krajowego Rejestru Nowotworów, lekarz specjalista w dziedzinie onkologii i hematologii dziecięcej lub klinicznej (dzieci/dorośli), imię, nazwisko, numer prawa wykonywania zawodu.

GB. PLAN LECZENIA ONKOLOGICZNEGO

#### GB.1. POSTĘPOWANIE TERAPEUTYCZNE

W tej części prezentowane są informacje na temat postępowania terapeutycznego.

Dane świadczeniodawcy dla etapu Konsylium

Kolejny obszar prezentuje nazwę i adres świadczeniodawcy dla etapu *Konsylium*.

Dane rozliczeniowe etapu Konsylium

Część prezentująca dane rozliczeniowe etapu *Konsylium* w postaci kodu OW NFZ rozliczającego, kodu technicznego miejsca udzielania świadczeń oraz numer umowy.

#### GC. PODSUMOWANIE LECZENIA

W tej części prezentowane są następujące daty:

- Data rozpoczęcia leczenia onkologicznego realizacja planu
- Data zakończenia leczenia onkologicznego zamknięcie karty diagnostyki i leczenia onkologicznego

Uwaga! W przypadku, gdy mamy do czynienia z sytuacją, gdy etap leczenia wystąpił wielokrotnie, wówczas pole *Data rozpoczęcia leczenia onkologicznego – realizacja planu* zostanie wypełnione datą rozpoczęcia pierwszego etapu leczenia, natomiast pole *Data zakończenia leczenia onkologicznego – zamknięcie karty diagnostyki i leczenia onkologicznego* zostanie uzupełnione datą zakończenia ostatniego etapu leczenia.

## <span id="page-39-0"></span>6.4. Operacja: Wydruk karty

Dzięki opcji **Wydruk karty** dostępnej w kolumnie *Operacje*, operator ma możliwość dokonania wydruku wprowadzonych danych na karcie.

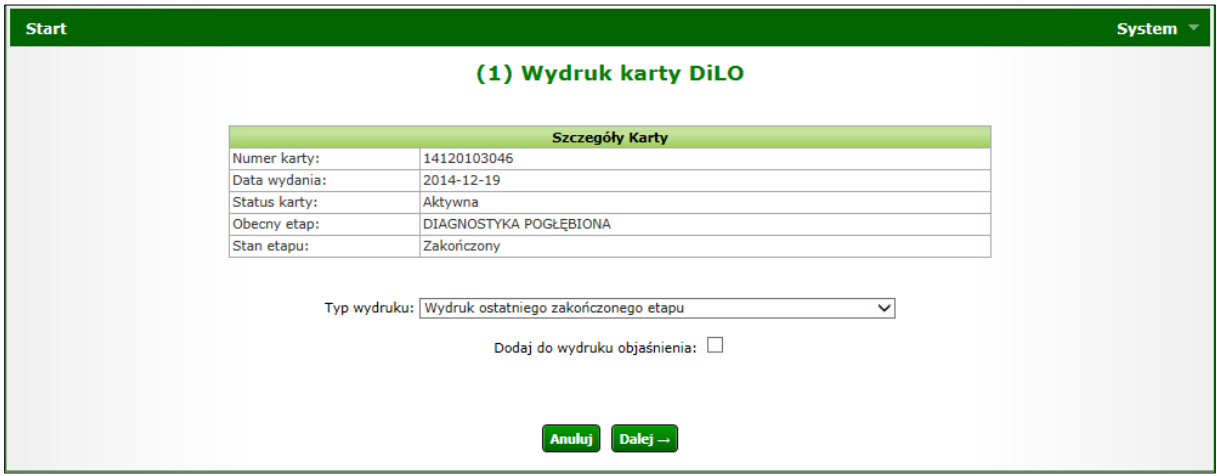

*Rysunek 6-5 Przykładowe okno wydruku karty DiLO*

W oknie wydruku karty DiLO prezentowane są szczegółowe dane dotyczące karty takie jak: numer karty, data wydania, status karty, obecny etap oraz stan etapu.

W obszarze *Typ wydruku* operator wskazuje, jaki wydruk go interesuje:

- Wydruk ostatniego zakończonego etapu
- Wydruk całej karty
- Wydruk ostatniego zakończonego etapu oraz wszystkich następnych

Po skorzystaniu z opcji *Dalej*, system wygeneruje plik, który można pobrać na dysk komputera za pomocą opcji *Pobierz plik*.

## <span id="page-40-0"></span>6.5. Operacja: Anulowanie etapu

Dzięki opcji **Anulowanie etapu** dostępnej w kolumnie *Operacje*, operator ma możliwość dokonania anulowania wcześniej wprowadzonego etapu (na przykład wskutek pomyłki operatora).

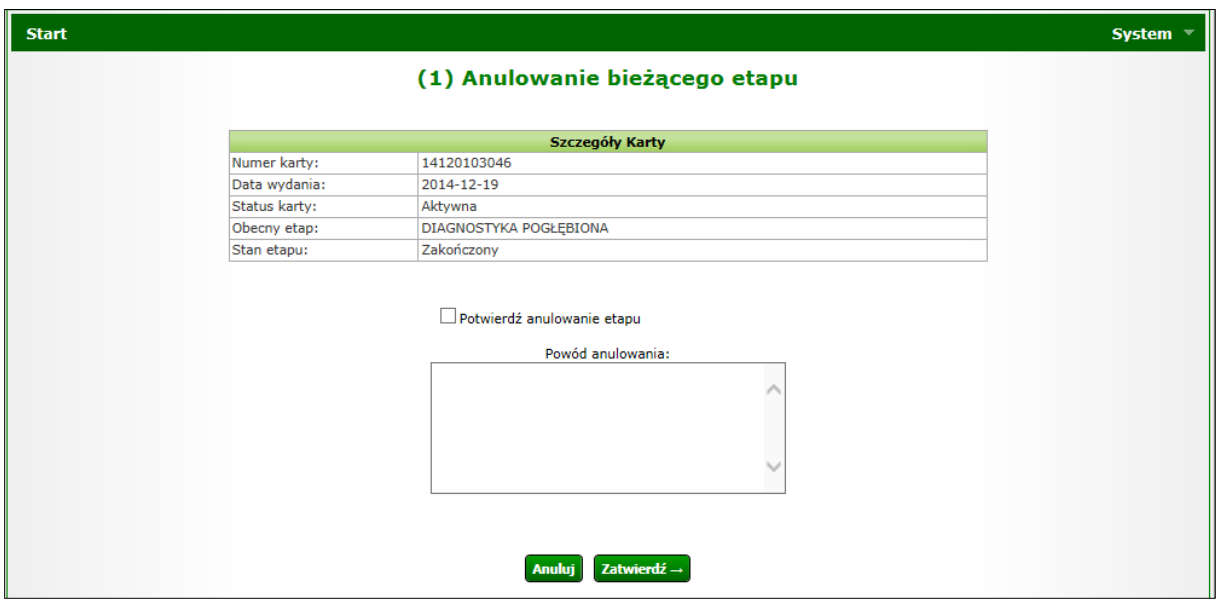

*Rysunek 6-6 Przykładowe okno anulowania bieżącego etapu*

W oknie anulowania bieżącego etapu prezentowane są podstawowe informacje na temat karty takie jak: numer karty, data wydania, status karty, obecny etap oraz stan etapu.

Następnie należy zaznaczyć checkbox *Potwierdź anulowanie etapu* oraz uzupełnić powód anulowania etapu. Operację należy zatwierdzić.

## <span id="page-40-1"></span>6.6. Operacja: Zamknięcie karty

Dzięki opcji **Zamknięcie karty** dostępnej w kolumnie *Operacje*, operator ma możliwość dokonania operacji zamknięcia karty.

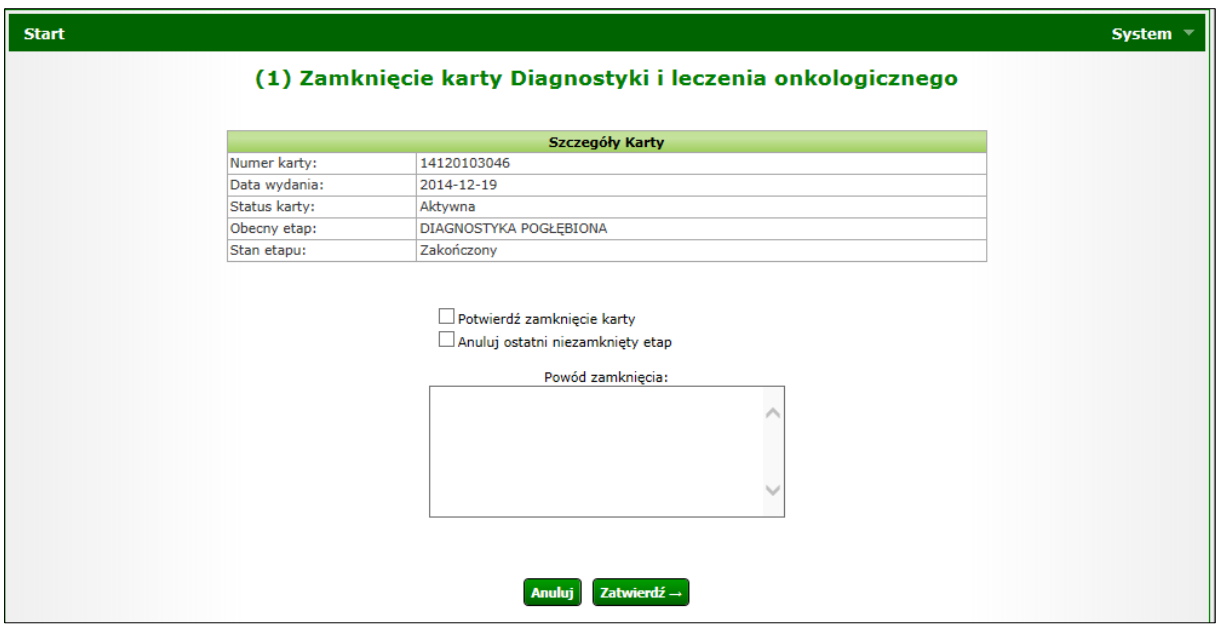

*Rysunek 6-7 Przykładowe okno zamknięcia karty Diagnostyki i leczenia onkologicznego*

W oknie zamknięcia karty prezentowane są podstawowe informacje na temat karty takie jak: numer karty, data wydania, status karty, obecny etap oraz stan etapu.

Następnie należy zaznaczyć checkbox *Potwierdź zamknięcie karty.* Istnieje również możliwość jednoczesnego anulowania ostatniego niezamkniętego etapu za pomocą znacznika *Anuluj ostatni niezamknięty etap*. Po uzupełnieniu powodu zamknięcia karty, operację należy zatwierdzić.

# <span id="page-42-0"></span>7. Do pobrania

Korzystając z menu **Do pobrania**, operator ma możliwość zapisania na dysk lokalny komputera dokumentów, które zostały udostępnione przez Centralę Funduszu.

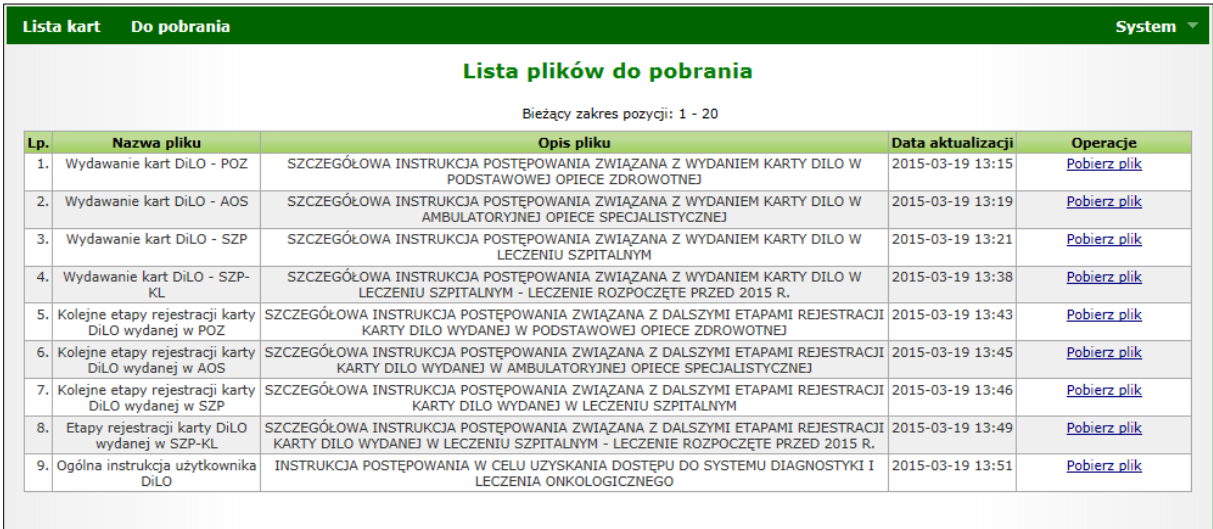

*Rysunek 7-1 Przykładowa lista plików do pobrania*

Na *Liście plików do pobrania* prezentowane są dane w następujących kolumnach:

- **Nazwa pliku** nazwa pliku z dokumentem
- **Opis pliku** opis pliku z dokumentem
- **Data aktualizacji** data aktualizacji dokumentu
- **Operacje** operacje dostępne dla danego dokumentu:
	- o **Pobierz plik** opcja umożliwiająca pobranie na dysk danego dokumentu

## <span id="page-42-1"></span>7.1. Operacja: Pobierz plik

Aby pobrać wybrany dokument, należy skorzystać z opcji **Pobierz plik** umieszczonej w kolumnie *Operacje* na *Liście plików do pobrania*. Zostanie wówczas wyświetlone poniższe okno:

![](_page_42_Picture_125.jpeg)

*Rysunek 7-2 Przykładowe okno pobierania dokumentu (1)*

Po naciśnięciu opcji DALEJ dokument zostanie przygotowany do pobrania, a jego pobranie na dysk komputera będzie możliwe dzięki opcji *Pobierz plik*.

![](_page_43_Picture_0.jpeg)

*Rysunek 7-3 Przykładowe okno pobierania dokumentu (2)*

# <span id="page-44-0"></span>8. Komunikaty – NOWOŚĆ!

Obszar **Komunikaty** umożliwia świadczeniodawcom/lekarzom odczytywanie komunikatów zdefiniowanych przez operatorów NFZ.

Każdy z wysłanych przez operatora NFZ komunikatów, jest wyświetlany świadczeniodawcy/lekarzowi zaraz po zalogowaniu do AP-DiLO, i będzie to miało miejsce do momentu, gdy operator potwierdzi jego przeczytanie.

**Jeśli operator nie potwierdzi zapoznania się z komunikatem, dalsza praca w systemie nie będzie możliwa**.

![](_page_44_Picture_131.jpeg)

*Rysunek 8-1 Przykładowy komunikat wyświetlany po zalogowaniu do aplikacji*

*Lista komunikatów operatora* dostępna jest po wyborze menu: **Komunikaty**.

|     | <b>Komunikaty</b>              | Lista kart                | Do pobrania                        |                          | System $\overline{\phantom{a}}$ |  |
|-----|--------------------------------|---------------------------|------------------------------------|--------------------------|---------------------------------|--|
|     |                                |                           |                                    | Komunikaty operatora     |                                 |  |
|     |                                |                           |                                    |                          |                                 |  |
|     | Temat $\vee$ Zawiera           | $\checkmark$              |                                    | Szukaj                   |                                 |  |
|     |                                | Status: -- wszystkie -- V |                                    |                          |                                 |  |
|     | Bieżący zakres pozycji: 1 - 20 |                           |                                    |                          |                                 |  |
| Lp. |                                |                           | Nr kom. Priorytet. Data publikacji | <b>Temat</b>             | Operacje                        |  |
| 1.  | 120                            | s                         | 2015-04-24<br>08:41                | and an                   | odczyt<br>wydruk                |  |
| 2.  | 119                            | s                         | 2015-04-23<br>15:43                | <b>COLOR</b>             | odczyt<br>wydruk                |  |
| 3.  | 118                            | s                         | 2015-04-22<br>13:31                | <b>Information</b>       | odczyt<br>wydruk                |  |
| 4.  | 109                            | s.                        | 2015-04-21<br>12:24                | <b><i>STATISTICS</i></b> | <b>O</b> odczyt                 |  |
| 5.  | 55                             | s                         | 2015-04-13<br>10:04                | <b>The Second State</b>  | <b>Dodczyt</b>                  |  |
|     |                                |                           |                                    |                          |                                 |  |

*Rysunek 8-2 Przykładowa lista komunikaty operatora*

W górnej części listy umieszczono obszar filtrowania danych wg następujących kryteriów:

- Temat
- Status (nowe, odczytane)

Na liście komunikatów prezentowane są następujące informacje:

- Numer komunikatu
- Priorytet
- Data publikacji
- Temat
- Operacje w zależności od statusu komunikatu:
- o Dla komunikatów o statusie *nowy* operacja: **odczyt**
- o Dla komunikatów o statusie *odczytany* operacje: **odczyt, wydruk**

W celu ułatwienia przeglądania listy komunikatów i odróżnienia tych pozycji, które były już przeglądane od nowo przekazanych wiadomości, w systemie zastosowano wyróżnik wiadomości nieodczytanych.

! odczyt ! odczyt Komunikat nieodczytany Komunikat odczytany

Dzięki temu elementowi nowe wiadomości wyróżniają się na *Liście komunikatów*, dzięki czemu operator nie jest zmuszony do przeglądania wszystkich informacji.

<span id="page-45-0"></span>8.1. Operacja: Odczyt

Dzięki opcji **Odczyt** dostępnej w kolumnie *Operacje*, operator AP-DiLO ma możliwość:

- a. zapoznania się z treścią przekazanego komunikatu,
- b. pobrania załączników, jeśli takowe zostały dołączone do komunikatu;
	- i. jeśli istnieje załącznik do komunikatu, wyświetlana jest ikona pobierania pliku wraz z nazwą pliku;
	- ii. kliknięcie w ikonę (lub nazwę) spowoduje rozpoczęcie procesu pobierania załącznika;
- c. wydruku komunikatu (opcja: Drukuj).

![](_page_45_Picture_174.jpeg)

*Rysunek 8-3 Przykładowy komunikat operatora systemu DiLO*

## <span id="page-45-1"></span>8.2. Operacja: Wydruk

Dzięki opcji **Wydruk** dostępnej w kolumnie *Operacje*, operator AP-DiLO ma możliwość wydrukowania treści komunikatu.

Uwaga! Opcja **Wydruk** dostępna jest w kolumnie *Operacje* wyłącznie dla komunikatów o statusie *odczytany*.

# <span id="page-46-0"></span>9. Administracja

## 9.1. Operatorzy

<span id="page-46-1"></span>Menu **Operatorzy** dostępne w obszarze **Administracja** umożliwia świadczeniodawcom/lekarzom przeglądanie operatorów oraz nadawanie im uprawnień.

|                                                                                                    | Lista operatorów      |                                          |           |             |  |  |  |
|----------------------------------------------------------------------------------------------------|-----------------------|------------------------------------------|-----------|-------------|--|--|--|
| Login V Zawiera<br>Zlicz rekordy<br><b>Szukaj</b><br>$\checkmark$<br>Aktywność operatora:  -- wybierz -- V |                       |                                          |           |             |  |  |  |
| Bieżący zakres pozycji: 1 - 7 z 7                                                                          |                       |                                          |           |             |  |  |  |
| Lp.                                                                                                    | Login                 | Dane operatora                           | Aktywność | Operacje    |  |  |  |
| 1.                                                                                                    | <b>COLLAGE COM</b>    | <b>BRAK DANYCH</b>                       | Aktywny   | uprawnienia |  |  |  |
| 2.                                                                                                    | <b>Select Control</b> | <b>BRAK DANYCH</b>                       | Aktywny   | uprawnienia |  |  |  |
| 3.<br><b>Latitudes</b>                                                                                     |                       | <b>BRAK DANYCH</b>                       | Aktywny   | uprawnienia |  |  |  |
| 14.<br><b>COLLECTIVE</b>                                                                                   |                       | <b>OPERATOR TESTOWY</b><br>OP TEST@WP.PL | Aktywny   | uprawnienia |  |  |  |
|                                                                                                    |                       |                                          |           |             |  |  |  |
| 5.                                                                                                    | <b>CONTRACTOR</b>     | <b>BRAK DANYCH</b>                       | Aktywny   | uprawnienia |  |  |  |
| 6.                                                                                                    | <b>RECEIVED</b>       | <b>BRAK DANYCH</b>                       | Aktywny   | uprawnienia |  |  |  |

*Rysunek 9-1 Przykładowa lista operatorów*

Na *Liście operatorów* prezentowane są dane operatorów danego świadczeniodawcy/lekarza: login, dane operatora, aktywność oraz operacje (uprawnienia).

W górnej części listy istnieje możliwość wyszukiwania danych według loginu operatora.

#### <span id="page-46-2"></span>9.1.1. Operacja: Uprawnienia

Po skorzystaniu z opcji **Uprawnienia**, dostępnej w kolumnie **Operacje**, użytkownika AP-DiLO ma możliwość definiowania uprawnień dla danego operatora.

![](_page_46_Picture_139.jpeg)

*Rysunek 9-2 Przykładowe okno edycji uprawnień operatora*

W oknie edycji uprawnień operatora wyświetlane są następujące uprawnienia:

- Drukowanie kart DiLO
- Praca z modułem użytkownika podstawowe uprawnienia umożliwiające pracę w systemie
- Przeglądanie kart DiLO
- Wydawanie i uzupełnianie dalszych etapów kart DiLO
- Wydawanie kart
- Zarządzanie modułem DiLO uprawnienie dające dostęp do obszaru *Administracja*

W celu przyznania danemu operatorowi konkretnego uprawnienia, należy zaznaczyć takie uprawnienie w kolumnie *Wartość* przy znaczku ✓.

## <span id="page-47-0"></span>9.2. Środowisko testowe

Operator aplikacji AP-DiLO w obszarze: *Administracja > Środowisko testowe* ma możliwość wnioskowania o założenia konta testowego. Konto testowe dla świadczeniodawcy umożliwia przeprowadzenie testów funkcjonalności udostępnionych w aplikacji w sposób odpowiadający normalnej pracy w aplikacji. Dane udostępniane za pomocą kont testowych są danymi rzeczywistymi, pochodzącymi od danego świadczeniodawcy. Dane te powstają na zasadzie utworzenia kopii danych produkcyjnych z wyłączeniem kont operatorów w ramach świadczeniodawcy. Utworzone zostaną nowe konta administracyjne z nowymi danymi uwierzytelniającymi (login, hasło).

Dostęp do środowiska testowego DiLO jest zlokalizowany pod adresem: <https://test-dilo.nfz.gov.pl/ap-dilo/>

Poniżej przedstawiono szczegółowy opis funkcjonalności.

Warunek wstępny: operator ma nadane po stronie Portalu SZOI/ Portalu Świadczeniodawcy uprawnienie **Dostęp do zarządzania systemem DiLO**.

Po wejściu w menu: *Administracja>Środowisko testowe* prezentowana jest *Lista wniosków o dostęp do środowiska testowego*.

![](_page_47_Picture_138.jpeg)

*Rysunek 9-3 Przykładowa lista wniosków o dostęp do środowiska testowego*

#### <span id="page-47-1"></span>9.2.1. Składanie wniosku o dostęp do środowiska testowego

Korzystając z opcji **Składanie wniosku**, operator przechodzi do okna, gdzie za pomocą opcji *Złóż wniosek* potwierdza wolę dokonania takiej czynności.

![](_page_47_Picture_11.jpeg)

*Rysunek 9-4 Przykładowe okno składania wniosku o dostęp do środowiska testowego*

Następnie operator otrzyma informację, iż wniosek o danym numerze został złożony.

![](_page_47_Picture_139.jpeg)

*Rysunek 9-5 Przykładowe okno składania wniosku o dostęp do środowiska testowego - podsumowanie*

Nowo utworzony wniosek zostanie wówczas wyświetlony na Liście wniosków o dostęp do środowiska testowego.

![](_page_48_Picture_138.jpeg)

*Rysunek 9-6 Przykładowa lista wniosków o dostęp do środowiska testowego*

Lista zawiera następujące informacje:

- Numer wniosku (np. TK-2015-05-04-00250)
- Data złożenia
- Data rozpatrzenia
- Status (*złożony/przyjęty/odrzucony*\*)
- Operacje dostępne operacje dla wniosku o statusie przyjęty: *Pobierz dane dostępowe, Pobierz certyfikat*

*\* w przypadku wniosku o statusie odrzucony prezentowany jest dodatkowo link Powód, po użyciu którego wyświetlany jest powód odrzucenia wniosku*

#### <span id="page-48-0"></span>9.2.2. Operacja: Pobierz dane dostępowe

Korzystając z opcji **Pobierz dane dostępowe**, znajdującej się w kolumnie *Operacje*, następuje pobranie pliku pdf z danymi dostępowymi – system wygeneruje nowe hasło do systemu dla danego konta testowego. Jednakże w pierwszym kroku, system wyświetli następującą informację:

![](_page_48_Picture_139.jpeg)

*Rysunek 9-7 Przykładowe okno pobrania pliku pdf z danymi dostępowymi*

Zasada generacji danych dostępowych do środowiska testowego polega na tym, iż jeśli operator już raz wygenerował takowe dane w ramach innej aplikacji, może pracować, gdyż do wszystkich środowisk testowych obowiązuje ten sam login i hasło.

W momencie skorzystania z opcji *Generuj* i wygenerowania nowych danych dostępowych, będą one obowiązywały dla środowisk testowych wszystkich aplikacji webowych.

Po naciśnięciu opcji *Generuj,* dokument zostanie przygotowany do pobrania, a jego pobranie na dysk komputera będzie możliwe dzięki opcji *Pobierz plik*.

## <span id="page-49-0"></span>9.3. Dodawanie operatora w środowisku testowym

Aby dodać nowego operatora w środowisku testowym (dostępnym pod adresem [https://test](https://test-dilo.nfz.gov.pl/ap-dilo/)[dilo.nfz.gov.pl/ap-dilo/\)](https://test-dilo.nfz.gov.pl/ap-dilo/).

Operacji tej można dokonać z poziomu listy operatorów dostępnej w menu *Administracja>Operatorzy*.

|                                                                                                    | Lista operatorów |                                                                      |           |                                    |  |  |  |
|----------------------------------------------------------------------------------------------------|------------------|----------------------------------------------------------------------|-----------|------------------------------------|--|--|--|
|                                                                                                    |                  |                                                                      |           | Dodaj operatora                    |  |  |  |
| Login V Zawiera<br>Szukaj<br>Zlicz rekordy<br>$\checkmark$<br>Aktywność operatora: -- wybierz -- V |                  |                                                                      |           |                                    |  |  |  |
| Bieżący zakres pozycji: 1 - 20                                                                     |                  |                                                                      |           |                                    |  |  |  |
| Lp.                                                                                                | Login            | Dane operatora                                                       | Aktywność | Operacje                           |  |  |  |
| 1.                                                                                                 | KOLCE_TESTOWE    | <b>Report Follows</b>                                                | Aktywny   | uprawnienia<br>edycja<br>usuniecie |  |  |  |
| 2.                                                                                                 | 01088900418103   | <b>Marile Art Securities Securities'</b><br><b><i>CONTRACTOR</i></b> | Aktywny   | uprawnienia<br>edycja<br>usuniecie |  |  |  |
| 3.                                                                                                 | 12345            | <b>All Service Controls</b><br><b>CONTRACTOR</b>                     | Aktywny   | uprawnienia<br>edycja<br>usuniecie |  |  |  |
| 4.                                                                                                 | 150005508        | 47                                                                   | Aktywny   | uprawnienia<br>edycja<br>usuniecie |  |  |  |
|                                                                                                    |                  |                                                                      |           |                                    |  |  |  |

*Rysunek 9-8 Przykładowa lista operatorów*

Lista operatorów zawiera następujące dane:

- Login operatora
- Dane operatora
- Aktywność
- Operacje:
	- o **Uprawnienia do aplikacji** opcja pozwalająca na nadanie uprawnień do aplikacji
	- o **Edycja** opcja daje możliwość edycji danych operatora
	- o **Usunięcie** opcja umożliwia usunięcie operatora. **Uwaga! Operacja usunięcia jest możliwa tylko dla operatora, który nie dokonał operacji logowania na swoje konto.**
	- o **Uprawnienia do świadczeń** opcja pozwalająca na nadanie uprawnień do dodawania kolejek dla poszczególnych świadczeń

Aby dodać nowego operatora testowego należy skorzystać z opcji **Dodaj operatora**, dostępnej w prawym górnym rogu okna. Wyświetli się wówczas poniższe okno:

![](_page_49_Picture_159.jpeg)

*Rysunek 9-9 Przykładowe okno dodawania operatora (1)*

W oknie należy uzupełnić następujące dane:

- Login
- Hasło
- Potwierdzenie hasła
- Imię i nazwisko operatora

• Email

Po użyciu opcji **Dalej**, operator będzie miał dostęp do okna podsumowania wprowadzonych danych, po zatwierdzeniu których zostanie utworzone konto dla danego operatora.

# <span id="page-51-0"></span>10. Wylogowanie z pracy w systemie

Po zakończeniu wszystkich prac należy poprawnie wylogować się z modułu DiLO. Czynność ta zapewni bezpieczeństwo informacji wprowadzonych do systemu.

Aby wylogować się z systemu należy wybrać menu **System**, a następnie opcję **Wyloguj**.

![](_page_51_Figure_3.jpeg)

Czynność spowoduje wyświetlenie okna potwierdzenia wylogowania operatora z systemu.